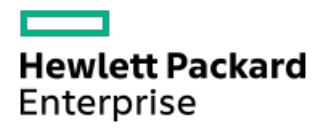

Intelligent Provisioning 3.70ユーザーガイド(HPE ProLiant Gen10サーバー、ProLiant Gen10 Plusサーバー、およびHPE Synergy 向け)

部品番号: 30-68E7D0AB-370-ja-JP 発行: 2021年11月 版数: 1

## Intelligent Provisioning 3.70ユーザーガイド(HPE ProLiant Gen10サーバー、 ProLiant Gen10 Plusサーバー、およびHPE Synergy向け)

#### 摘要

このガイドでは、Intelligent ProvisioningおよびHPE Rapid Setupにアクセスし、このソフトウェアを使用してOSのインス トール、ファームウェア、ソフトウェア、およびドライバーのアップデート、および一部の診断テストの実行のような作業 などを行う方法について説明します。Intelligent Provisioningは、Service Pack for ProLiant(SPP)に含まれている最 適化されたサーバーサポートソフトウェアの一部です。本ドキュメントは、ProLiant Gen10 PlusサーバーおよびHPE Synergyコンピュートモジュールを使用した経験がある管理者を対象としています。

部品番号: 30-68E7D0AB-370-ja-JP 発行: 2021年11月 版数: 1

© Copyright 2017, 2021 Hewlett Packard Enterprise Development LP

### ご注意

本書の内容は、将来予告なしに変更されることがあります。Hewlett Packard Enterprise製品およびサービスに対する保証 については、当該製品およびサービスの保証規定書に記載されています。本書のいかなる内容も、新たな保証を追加するも のではありません。本書の内容につきましては万全を期しておりますが、本書中の技術的あるいは校正上の誤り、脱落に対 して、責任を負いかねますのでご了承ください。

本書で取り扱っているコンピューターソフトウェアは秘密情報であり、 その保有、使用、または複製には、Hewlett Packard Enterprise から使用許諾を得る必要があります。 FAR 12.211 および 12.212 に従って、商業用コンピューターソ フトウェア、コンピューターソフトウェアドキュメンテーション、および商業用製品の技術データ(Commercial Computer Software, Computer Software Documentation, and Technical Data for Commercial Items)は、ベンダー標準の商業用使 用許諾のもとで、米国政府に使用許諾が付与されます。

他社の Web サイトへのリンクは、Hewlett Packard Enterprise の Web サイトの外に移動します。 Hewlett Packard Enterprise は、Hewlett Packard Enterprise の Web サイト以外の情報を管理する権限を持たず、また責任を負いません。

### 商標

Microsoft ®およびWindows ®は、米国および/またはその他の国におけるMicrosoft Corporationの登録商標または商標で す。

Linux は、Linus Torvaldsの米国およびその他の国における登録商標です。 ®

Red Hatは、米国およびその他の国におけるRed Hat, Inc.の商標または登録商標です。

1 [はじめに](#page-5-0)

1.1 Intelligent [Provisioning](#page-6-0)

1.1.1 [F10/リモートコンソールの機能](#page-7-0)

1.1.2 Always On Intelligent [Provisioning\(AoIP\)](#page-8-0)

1.1.3 Intelligent [Provisioning](#page-9-0) の動作

1.1.4 Intelligent [Provisioningでのナビゲーション](#page-10-0)

1.2 Intelligent [Provisioningでインストールされるソフトウェア](#page-11-0)

2 Intelligent [Provisioningへのアクセス](#page-12-0)

2.1 iLO [WebインターフェイスからIntelligent](#page-13-0) Provisioningにアクセスする

2.2 [iLOリモートコンソールセッションを使用してIntelligent](#page-14-0) Provisioningにアクセスする

3 [F10モードのオプション](#page-15-0)

3.1 [使用するF10モードを選択する](#page-16-0)

3.2 Intelligent [Provisioningの初期構成](#page-17-0)

3.2.1 [初期セットアップウィザードの使用](#page-18-0)

3.2.1.1 [初期セットアップウィザード設定に入る](#page-19-0)

- 3.2.2 Intelligent [Provisioningの再有効化](#page-20-0)
- 3.2.3 Intelligent [Provisioningの再インストール](#page-21-0)

3.2.3.1 [ISOイメージから再インストールする](#page-22-0)

3.2.3.2 RPMパッケージからの再インストール (Linuxのみ)

4 [ハードウェアの構成とオペレーティングシステムのインストール](#page-24-0)

4.1 Intelligent [Provisioningを使用したハードウェアの構成とOSのインストール](#page-25-0)

4.1.1 [サーバーのサポートおよび特殊文字](#page-26-0)

4.1.2 [各OSに対してサポートされるソースメディアのタイプおよびインストール方法](#page-27-0)

- 4.1.3 [インストールソースの選択](#page-28-0)
- 4.1.4 [インストール設定の構成](#page-30-0)
	- 4.1.4.1 [OS設定の構成](#page-31-0)
	- 4.1.4.2 [コントローラーの構成](#page-33-0)

4.1.4.3 [OSドライブを選択してパーティションを設定する](#page-35-0)

4.1.4.4 [ファームウェアアップデートの構成](#page-37-0)

- 4.1.5 [設定のレビュー](#page-38-0)
- 4.1.6 [インストールパラメーターの確認](#page-39-0)
- 4.2 [RAIDアレイについて](#page-40-0)
	- 4.2.1 [RAID](#page-41-0) 0
	- 4.2.2 RAID [1およびRAID](#page-42-0) 1+0(RAID 10)
	- 4.2.3 [RAID](#page-44-0) 5
	- 4.2.4 [RAID](#page-45-0) 50
	- 4.2.5 [RAID](#page-46-0) 6
	- 4.2.6 [RAID](#page-47-0) 60
	- 4.2.7 [専用スペア](#page-48-0)
	- 4.2.8 [障害スペアのアクティベーション](#page-49-0)

5 [メンテナンスを実行する](#page-50-0)

5.1 [ファームウェアのアップデート](#page-51-0)

5.1.1 インストールされているIntelligent [Provisioningのバージョンを決定する](#page-53-0)

- 5.2 Intelligent [Provisioning環境設定の設定](#page-54-0)
- 5.3 Active Health [Systemデータのダウンロード](#page-55-0)
	- 5.3.1 Active Health [Systemログのダウンロード](#page-56-0)
		- 5.3.2 [AHSVへのAHSログのアップロード](#page-57-0)
- 5.4 [展開設定の使用](#page-58-0)
	- 5.4.1 [展開設定パッケージの作成](#page-59-0)
	- 5.4.2 [展開設定パッケージを使用した単一サーバーの構成](#page-60-0)
	- 5.4.3 [展開設定アクション](#page-61-0)
- 5.5 BIOS構成 (RBSU) ユーティリティの使用
- 5.6 [iLO構成について](#page-63-0)
	- 5.6.1 [管理](#page-64-0)
	- 5.6.2 [リセットオプション](#page-65-0)
- 5.7 [Intelligentストレージを構成する](#page-66-0)
	- 5.7.1 [高度なモードを使用した新しいアレイまたは論理ドライブの作成](#page-67-0)
	- 5.7.2 [アレイまたは論理ドライブを構成する](#page-68-0)
- 5.8 ハードウェア検証ツール (HVT) について
	- 5.8.1 [ハードウェア検証ツール\(HVT\)を使用する](#page-70-0)
- 5.9 Intelligent [Provisioningでのデータの消去について](#page-71-0)
- 5.10 [One-buttonセキュア消去を使用する](#page-72-0)
	- 5.10.1 [One-buttonセキュア消去の完了後のシステムへの影響](#page-74-0)
	- 5.10.2 [One-buttonセキュア消去のFAQ](#page-77-0)
	- 5.10.3 [One-buttonセキュア消去後にシステムを動作状態に戻す](#page-79-0)
- 5.11 [システムの消去およびリセットの使用](#page-80-0)
	- 5.11.1 [システムの消去およびリセットのオプション](#page-81-0)
- 5.12 [SSAを使用したRAID構成の作成](#page-82-0)
	- 5.12.1 Smart Storage Administrator (SSA) の使用
		- 5.12.1.1 [SSAの機能](#page-84-0)
		- 5.12.1.2 [SSAへのアクセス](#page-85-0)
			- 5.12.1.2.1 [構成](#page-86-0)
	- 5.12.1.3 [診断](#page-87-0)
- 6 USB Key [Utilityの使用](#page-88-0)
- 7 [トラブルシューティング](#page-89-0)
	- 7.1 [トラブルシューティングの基本的な手法](#page-90-0)
	- 7.2 [一般的な問題のトラブルシューティング](#page-91-0)
		- 7.2.1 Intelligent Provisioning [F10ブート中にiLOログオンが必要](#page-92-0)
		- 7.2.2 [F10キーを押してもIntelligent](#page-93-0) Provisioningが起動しない
		- 7.2.3 Intelligent [ProvisioningがAOIP領域を再イメージしない](#page-94-0)
		- 7.2.4 [展開設定でのバージョン情報へのアクセス](#page-95-0)
		- 7.2.5 [ブラウザーが展開プロファイルをインポートしない](#page-96-0)
		- 7.2.6 [一部のレガシーBIOSモードで特定の手順が必要になる](#page-97-0)
		- 7.2.7 Always On Intelligent [ProvisioningでNICのステータスが表示されない](#page-98-0)
			- 7.2.7.1 [カスタムのパーティションサイズを作成できない](#page-99-0)
		- 7.2.8 Intelligent [ProvisioningがOne-buttonセキュア消去を起動できない](#page-100-0)
		- 7.2.9 [One-buttonセキュア消去が不成功またはレポートのエラー](#page-101-0)
		- 7.2.10 [One-buttonセキュア消去は成功したが、一部のドライブが消去されない。](#page-102-0)
		- 7.2.11 [One-buttonセキュア消去がエラーを報告するが、特定の詳細情報がない。](#page-103-0)
		- 7.2.12 [ソフトウェアRAIDコントローラーを使用して論理ドライブを作成または削除できない](#page-104-0)
	- 7.3 [Windows固有の問題のトラブルシューティング](#page-105-0)
		- 7.3.1 Windows [EssentialsがUSBソースからインストールされない](#page-106-0)
		- 7.3.2 [WindowsがAMDサーバーにインストールされない](#page-107-0)
	- 7.4 [Linux固有の問題のトラブルシューティング](#page-108-0)
		- 7.4.1 Red Hat Enterprise Linux [7の自動インストールを続行できない](#page-109-0)
		- 7.4.2 Red Hat [OSの自動インストールがハングする](#page-110-0)

7.4.3 [rpmでアップグレードまたはインストールすると、「Unable](#page-111-0) to install without the usb\_storage driver loaded, Aborting」と表示される

7.4.4 [セキュアブートが有効な状態でRed](#page-112-0) Hat Enterprise Linuxをインストールできない

- 7.5 [VMware固有の問題のトラブルシューティング](#page-113-0)
	- 7.5.1 [VMwareの自動インストール中にサーバーが再起動する](#page-114-0)
- 7.6 [ClearOS固有の問題のトラブルシューティング](#page-115-0)
- 7.6.1 [セキュアブートが有効な状態でClearOSをインストールできない](#page-116-0)
- 8 [Webサイト](#page-117-0)
- 9 [サポートと他のリソース](#page-118-0)
	- 9.1 Hewlett Packard [Enterpriseサポートへのアクセス](#page-119-0)
	- 9.2 [アップデートへのアクセス](#page-120-0)
	- 9.3 リモートサポート (HPE通報サービス)
	- 9.4 [保証情報](#page-122-0)
	- 9.5 [規定に関する情報](#page-123-0)
	- 9.6 [ドキュメントに関するご意見、ご指摘](#page-124-0)

## <span id="page-5-0"></span>はじめに

### □ ヒント:

このガイドの情報は、ProLiant Gen10 PlusサーバーおよびHPE Synergyコンピュートモジュールで Intelligent Provisioningを使用するためのものです。Intelligent ProvisioningおよびHPE Rapid Setupの使用に関する情報を含みます。ProLiant Gen8およびGen9サーバーでIntelligent Provisioning を使用する場合の情報については、Information Library [\(https://www.hpe.com/info/intelligentprovisioning/docs](https://www.hpe.com/info/intelligentprovisioning/docs))で入手可能なIntelligent Provisioningのユーザーガイドを参照してください。

## <span id="page-6-0"></span>Intelligent Provisioning

Intelligent Provisioningは、ProLiantサーバー、およびHPE Synergyコンピュートモジュールに組み込まれた単一 サーバーの展開ツールです。Intelligent Provisioningによって、サーバーのセットアップがシンプルになり、信頼性 が高く一貫した方法でサーバーを展開できます。

Intelligent Provisioningは、使用許諾されたベンダーのオリジナルメディアおよびHewlett Packard Enterpriseブラ ンドバージョンのOSソフトウェアをシステムにインストールします。Intelligent Provisioningは、Service Pack for ProLiant (SPP)に含まれている最適化されたサーバーサポートソフトウェアを統合するためにシステムも準備しま す。SPPは、ProLiantサーバーとサーバーブレードおよびそれらのサーバーを収納するエンクロージャー、ならびにHPE Synergyコンピュートモジュール向けの包括的なシステムソフトウェアおよびファームウェアソリューションです。こ れらのコンポーネントには、ファームウェアコンポーネントとOSコンポーネントの基本的なセットがプリロードされて います。これらのコンポーネントは、Intelligent Provisioningとともにインストールされます。

### 重要:

HPE ProLiant XLサーバーは、Intelligent Provisioningによるオペレーティングシステムのインストー ルはサポートしませんが、メンテナンス機能はサポートします。詳しくは、Intelligent Provisioningユーザーガイドの「メンテナンスの実行」およびオンラインヘルプを参照してください。

サーバーの実行後、ファームウェアをアップデートすると、追加コンポーネントをインストールできます。サーバーの 製造時以降のすでに古くなったコンポーネントをアップデートすることもできます。

Intelligent Provisioningにアクセスするには、次の操作を行います。

- POST画面からF10を押して、Intelligent Provisioningに入ります。
- iLO Webインターフェイスからライフサイクル管理を使用します。ライフサイクル管理を使用すると、サーバーを再 起動せずにIntelligent Provisioningにアクセスできます。

## <span id="page-7-0"></span>F10/リモートコンソールの機能

F10/リモートコンソールでは、以下を行うことができます。

- Smart Storage Administratorにアクセスして、ディスクを構成する。
- Intelligent Provisioningのフルセットアップを実行する。

F10/リモートコンソールには、Always On Intelligent Provisioningでは使用できないオプションが含まれています。

## <span id="page-8-0"></span>Always On Intelligent Provisioning(AoIP)

Always On Intelligent Provisioningでは、以下のことを行うことができます。

- サーバーがオフのときに機能を実行します。
- サーバーの電源を切断せずにオペレーティングシステムを実行しているときにタスクを実行します。
- HPEリポジトリからファームウェアのアップデートを実行します。

Always On Intelligent Provisioningバージョンでは、メンテナンスを実行には、iLOで利用できないユーティリティ のみが含まれます。詳しくは、iLOユーザーガイドを参照してください。

目注記:

Always OnモードでOSをインストールするには、インストールISOをFTPサーバー上に抽出します。

### <span id="page-9-0"></span>注記:

Intelligent Provisioning 3.40以降には、iLOファームウェアバージョン2.10以降が必要です。

Intelligent Provisioningには、次のコンポーネントが含まれます。

- クリティカルブートドライバー
- Active Health System (AHS)
- 消去ユーティリティ
- 展開設定
	- 重要:
		- 使用するサーバーにはファームウェアとドライバーがあらかじめロードされていますが、Hewlett Packard Enterpriseは初期セットアップ時にファームウェアをアップデートすることをおすすめしま す。また、Intelligent Provisioningの最新バージョンをダウンロードおよびアップデートすると、 サポートされる最新機能を利用できます。
		- ProLiantサーバーでは、ファームウェアはIntelligent Provisioningのファームウェアのアップデー トユーティリティを使用してアップデートされます。
		- 現在使用中のバージョンとの互換性が必要な場合は、ファームウェアのアップデートを実行しないで ください。

## 注記:

Intelligent Provisioningは、マルチホーム構成内では機能しません。マルチホームホストとは、複数 のネットワークに接続されているか、複数のIPアドレスを持っているホストです。

Intelligent Provisioningは、次のオペレーティングシステムのインストールをサポートします。

- $\bullet$  Microsoft Windows Server
- Red Hat Enterprise Linux
- SUSE Linux Enterprise Server
- VMware ESXi/vSphereカスタムイメージ
- ClearOS

OSのすべてのバージョンがサポートされているわけではありません。サポート対象のオペレーティングシステムのバー ジョンについては、Hewlett Packard EnterpriseのWebサイトにあるOSサポートマトリックス [\(https://www.hpe.com/info/ossupport](https://www.hpe.com/info/ossupport))を参照してください。

## <span id="page-10-0"></span>Intelligent Provisioningでのナビゲーション

このメニュー形式のインターフェイスを操作し、設定を変更するには、Intelligent Provisioningウィンドウの左下お よび右下に表示されるナビゲーションアイコンを使用します。

これらの操作アイコンは画面ごとに異なり、すべての画面に表示されるわけではありません。

## アイコン 機能 言語 使用する言語を選択できます。  $^{\circledR}$ ホーム メンテナンスの実行メニューがあるIntelligent Provisioningのホームページに戻りま す。このアイコンは、初期構成および登録作業の完了後に使用できるようになります。 ्री तो ジョブカー ジョブ構成ビューアー画面を表示します。キュー内のジョブのステータスが表示されま ト す。この画面を使用して、構成タスクおよびジョブが処理されるときにそれらを監視でき ます。 ä ヘルプ オンラインヘルプを開き、現在の画面に関するセクションまで移動します。  $\circledR$ システム情 Intelligent Provisioningのバージョンを含むシステム情報を表示します。 報 (i) 電源 サーバーの電源を切るか、再起動します。  $\overline{(\cdot)}$ ログアウト 現在のユーザーをIntelligent Provisioningからログアウトします。 注記:  $\mathbb{B}$ このアイコンはAlways Onモードでのみ表示されます。 戻る 選択を確認し、保存した後で前の画面に戻ります。 続ける 選択を確認し、保存した後で次の画面に進みます。

## <span id="page-11-0"></span>Intelligent Provisioningでインストールされるソフトウェア

インターネット接続のある状態でIntelligent Provisioningを使用してWindowsシステムをインストールすると、すべ てのソフトウェアアプリケーションが自動的にダウンロードされ、インストールされます。その他のオペレーティング システム、またはインターネット接続のないWindowsシステムでは、Intelligent Provisioningのインストール時に以 下のアプリケーションは自動的にインストールされません。以下のアプリケーションをインストールするには、SPPを 実行します。

- ProLiant Agentless Management Service (AMS)
- Smart Storage Administrator (SSA)
- Lights-Out Online Configurationユーティリティ

# <span id="page-12-0"></span>Intelligent Provisioningへのアクセス

## <span id="page-13-0"></span>iLO WebインターフェイスからIntelligent Provisioningにアクセスする

### 手順

- 1. ブラウザーを開き、 https://<iLOのホスト名またはIPアドレス> と入力して、iLO Webインターフェイスにログ インします。
- 2. ユーザーアカウント名とパスワードを入力し、ログインをクリックします。
- 3. ナビゲーションツリーのライフサイクル管理をクリックします。
- 4. Intelligent Provisioningタブに移動して、Always Onボタンをクリックします。

Intelligent Provisioning Webインターフェイスが新しいブラウザーウィンドウで開きます。

## <span id="page-14-0"></span>iLOリモートコンソールセッションを使用してIntelligent Provisioningにアク セスする

#### 手順

- 1. ブラウザーを開き、 https://<iLOのホスト名またはIPアドレス> と入力して、iLO Webインターフェイスにログ インします。
- 2. iLO Webインターフェイスからリモートコンソール&メディアページに移動します。
- 3. ご利用のシステムが、使用するリモートコンソールアプリケーションの使用要件を満たしていることを確認しま す。
- 4. 選択したアプリケーションの起動ボタンをクリックします。
	- .NETコンソール
	- HTML5コンソール
	- Java IRC Web Start

または、情報 - iLO概要ページの統合リモートコンソールリンクをクリックします。

5. サーバーを再起動するかまたは電源を入れます。

サーバーが再起動し、POST画面が表示されます。

- 6. サーバーのPOSTの実行中にプロンプトが表示されたら、F10キーを押します。
- 7. Intelligent Provisioningを選択します。
- Intelligent Provisioningにアクセスすると、次のいずれかになります。
- Intelligent Provisioningを初めて使用する場合は、初期セットアップウィザードに従って初期構成および登録タ スクを実行します。詳しくは[、初期セットアップウィザードの使用](#page-18-0)を参照してください。

Intelligent Provisioningを終了するには、ページ右上の電源アイコンをクリックしてサーバーを再起動してくださ い。

# <span id="page-15-0"></span>F10モードのオプション

POST画面からF10モードを起動すると、Intelligent Provisioningを使用できます。

Intelligent Provisioningは、サーバーをプロビジョニングしたりメンテナンスしたりするツールを提供します。

### Intelligent Provisioning

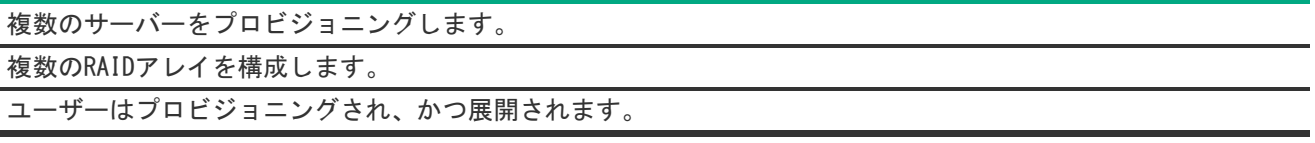

# <span id="page-16-0"></span>使用するF10モードを選択する

### 手順

- 1. サーバーを起動します。
- 2. POST画面で、 **ғ10** を押します。
- 3. iLOでホスト認証が無効になっている場合は、Intelligent Provisioningに入ります。ホスト認証が有効になってい る場合は、Intelligent Provisioningを使用するための認証情報を渡します。

# <span id="page-17-0"></span>Intelligent Provisioningの初期構成

# <span id="page-18-0"></span>初期セットアップウィザードの使用

初めてIntelligent Provisioningをサーバー上で実行するときは、初期セットアップウィザードがシステムの設定の選 択を支援してくれます。

初めてIntelligent Provisioningを起動するときは、Intelligent Provisioningを選択するオプションを使用できま す。

## <span id="page-19-0"></span>初期セットアップウィザード設定に入る

初期セットアップウィザードを使用しない場合は、スキップボタンをクリックします。

#### 手順

- 1. 以下を入力するか、デフォルトを選択します。
	- インターフェイス言語
	- キーボード言語
	- タイムゾーン
	- ブートBIOSモード
	- システム日付
	- システムソフトウェアアップデート
	- システム時刻
	- この製品の改善に役立つ匿名の使用状況およびエラーフィードバックを提供する
- 2. 次へをクリックします。
- 3. EULAを読み、Intelligent ProvisioningのEULAに同意するを選択します。
- 4. 次へをクリックします。
- 5. 次の情報を入力します。
	- サーバーを自動的に最適化します

注記: サーバーを自動的に最適化しますを選択しない場合、異なる必須フィールドが表示されます。

- このサーバーを使用する目的は何ですか?
- F10機能を有効にする

匿名の使用状況およびエラー フィードバックを提供します

- このシステムへのソフトウェアおよびファームウェアアップデートの自動適用を有効にします
- 6. 次へをクリックします。
- 7. 次の情報を入力します。
	- ネットワークインターフェイスを選択
	- プロキシを使用
	- DHCPの自動構成:IPv6プロトコルの使用など、DHCP設定を手動で入力するにはこのオプションの選択を解除して ください。
- 8. 変更を保存するには、次へをクリックします。iLOネットワーク設定を変更できます。
- 9. 送信をクリックします。

## <span id="page-20-0"></span>Intelligent Provisioningの再有効化

### 手順

- 1. サーバーを再起動し、プロンプトが表示されたら、F9キーを押してUEFIシステムユーティリティにアクセスしま す。
- 2. システムユーティリティの画面で、システム構成 > BIOS/プラットフォーム構成 (RBSU) > サーバーセキュリティ > アドバンストセキュリティオプション > Intelligent Provisioning(F10プロンプト)を選択してか ら、Enterキーを押します。
- 3. 有効を選択します。
- 4. 保存して終了をクリックしてから、サーバーを再起動します。

# <span id="page-21-0"></span>目注記:

HPE Webサイトの変更およびファームウェアアップデートプロセスによって、(Gen8では)1.63以下およ び(Gen9では)2.50以下のバージョンの場合、ファームウェアアップデートでタイムアウトが発生しま す。hp.comに関連付けられた古いWebサイトは廃止されているため、Intelligent Provisioningのアップ デートは見つかりません。

古いインストールは、Intelligent Provisioning Recovery DVDでアップデートできます。

ファームウェアのアップデートユーティリティを使用する代わりにIntelligent Provisioningを再インストールして、 システムに最新のバージョンを搭載できます。Intelligent Provisioningの再インストールには、2つの方法がありま す。

## <span id="page-22-0"></span>ISOイメージから再インストールする

### 手順

1. Intelligent Provisioning Webサイト [\(https://www.hpe.com/info/intelligentprovisioning](https://www.hpe.com/info/intelligentprovisioning)) から、ダウンロー ドをクリックすることにより、最新のIntelligent Provisioningリカバリメディア用ISOイメージファイルをダウン ロードします。

#### 注記:

サポートされているサーバーおよびIntelligent Provisioningのバージョンは、次のとおりです。

- Gen8はIntelligent Provisioning 1.xをサポートしています。
- Gen9はIntelligent Provisioning 2.xをサポートしています。
- Gen10はIntelligent Provisioning 3.xをサポートしています。
- Gen10 PlusはIntelligent Provisioning 3.40以降をサポートしています。
- 2. ISOイメージファイルをダウンロードするには、画面に表示される指示を完了します。
- 3. 次のいずれかの方法で、ISOファイルをマウントします。
	- iLO仮想メディアを使用する。

注記: iLO仮想メディアを使用する場合、インストール時間はネットワークの状態によって異なり ます。

- Intelligent ProvisioningリカバリメディアのISOファイルをDVDに書き込んで、サーバーのCD/DVDドライブに挿 入する。
- リカバリメディアをUSBキーにコピーします(詳しくは、[「USBキーユーティリティの使用](#page-88-0)」セクションを参照し てください)。
- 4. サーバーの電源を入れるには、ONを押します。
- 5. ブートメニューを表示するには、サーバーのPOST中にF11キーを押します。
- 6. マウントされたISOから起動するCD/DVDを選択します。
- 7. Intelligent Provisioningをアップデートまたは再インストールするには、対話型の方法を選択します。サーバー は、Intelligent Provisioningリカバリメディアからの起動を続行します。
- 8. ウィンドウが開いたら、Reinstall Intelligent Provisioningを選択します。
- 9. インストールが完了したら、F10 キーを押してサーバーを再起動します。

## <span id="page-23-0"></span>RPMパッケージからの再インストール(Linuxのみ)

#### 前提条件

- SLES 15.xシリーズの場合、インストールする前にユーザーは gptfdisk 、 sdparm 、および mdadm をインストー ルすることが必要な場合があります。
- RHEL 8.xシリーズの場合、インストールする前にユーザーは sdparm をインストールすることが必要な場合があり ます。

### 注記:

RHEL 8.0はサポートされません。

#### 手順

- 1. SDR Webサイト [\(https://downloads.linux.hpe.com/SDR/repo/ip/](https://downloads.linux.hpe.com/SDR/repo/ip/))から最新のIntelligent Provisioningリカバリ RPMパッケージ用RPMパッケージファイルをダウンロードします。
- 2. 次のコマンドを実行します。

**rpm -i firmware-intelligentprovisioning-<version>.x86\_64.rpm**

3. 次のコマンドを実行します。

**cd /usr/lib/x86\_64-linux-gnu/firmware-intelligentprovisioning-ip-<version>/**

4. 次のコマンドを実行します。

#./hpsetup

5. 次のコマンドを実行します。

#reboot

# <span id="page-24-0"></span>ハードウェアの構成とオペレーティングシステムのインストール

手順に従って、ハードウェアを構成し、サーバーにOSをインストールします。

# <span id="page-25-0"></span>Intelligent Provisioningを使用したハードウェアの構成とOSのインストール

Intelligent Provisioning Rapid Setupメニューの画面に表示される指示に従って、次のタスクを完了します。

### 手順

- 1. [インストールソースの選択](#page-28-0)
- 2. [インストール設定の構成](#page-30-0)
- 3. [設定のレビュー](#page-38-0)

## <span id="page-26-0"></span>サーバーのサポートおよび特殊文字

- ProLiant XLサーバーは、Intelligent Provisioningによるオペレーティングシステムのインストールをサポートし [ていません。これらのサーバーは、オペレーティングシステムのインストールの展開機能を除いて、メンテナンス](#page-50-0) を実行するで説明されているメンテナンス機能をサポートしています。
- 特殊文字は、パスワードのみで使用できます。他のデータフィールドでは、特殊文字を使用しないでください。パ ス名では特殊文字、句読点、およびスペースはサポートされていません。

## <span id="page-27-0"></span>各OSに対してサポートされるソースメディアのタイプおよびインストール方法

各Rapid Setup画面では、画面の指示に従いながら、サーバーを構成したり、OSをインストールしたり、システムソフ トウェアをアップデートしたりすることができます。

- 重要:
	- Intelligent Provisioningは、オリジナルの使用許諾されたベンダーメディアまたはHPEブランドの バージョンのみをサポートします。OSのデモ版やデベロッパー版、カスタムソフトウェアまたはサー ビスパックを組み込むように変更されているメディアはサポートされておらず、インストールプロセ スによって正しく識別されない可能性があります。
	- 手動インストールは、Intelligent Provisioning 3.60以降のバージョンではサポートされていませ ん。

各OSでサポートされるソースメディアとインストール方法について詳しくは、Intelligent Provisioningリリースノー トを参照してください。

## <span id="page-28-0"></span>インストールソースの選択

#### 前提条件

ソースファイルがシステムからアクセス可能であることを確認すること。

手順

- 1. Intelligent Provisioningのホーム画面でRapid Setupを選択します。
- 2. プロキシ設定ウィンドウが表示されます。必要な場合はプロキシ設定を構成し、それ以外の場合はスキップしま す。
- 3. インストールソースをアイコンから選択します。オプションおよびそれぞれに必要な情報と操作は次の表で説明し ます。

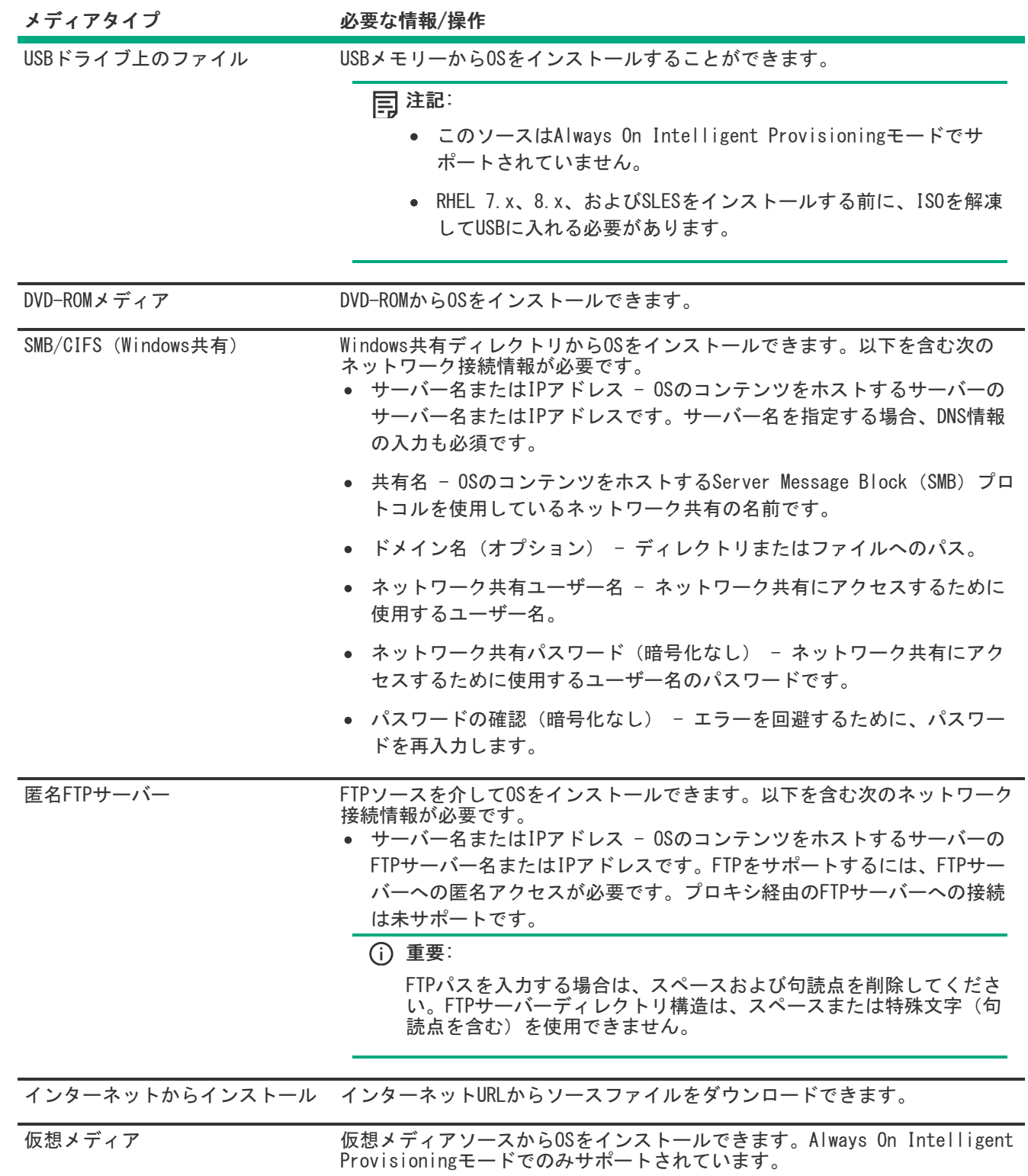

4. メディアがサポートされている場合は、自動的にインストールの概要ページに移動します。

 $\overline{\phantom{a}}$ 

重要: サポートされていないメディアデバイスが選択されている場合は、次の画面に進めません。こ の問題を解決するには、サポートされていないメディアデバイスを取り外し、プロンプトが表示され たときにサポートされているインストールソースであることを確認してください。

<span id="page-30-0"></span>前提条件

OSをFTPサーバーからインストールするには、インストールISOを解凍します。

## <span id="page-31-0"></span>OS設定の構成

#### 手順

1. OSファイルの場所に必要な情報を入力します。

サポートされるOSファミリは次のとおりです。

 $\bullet$  Microsoft Windows

#### ■ 注記:

Microsoft Windows Essentialsは、USBまたはネットワークソースではなく、ISOからのみサポート されます。

- VMware vSphereカスタムイメージ
- SUSE Linux Enterprise Server
- Red Hat Enterprise Linux
- ClearOS

#### 目注記:

- ClearOSは特定のサーバーでのみサポートされています。サポートについては、サーバーのドキュ メントを参照してください。
- ProLiantサーバーによっては、VMware ESXiのインストールを完了するためにHPEカスタムイメー ジが必要な場合があります。詳しくは、またはイメージをダウンロードするには、Hewlett Packard EnterpriseのWebサイト [\(https://www.hpe.com/info/esxidownload](https://www.hpe.com/info/esxidownload)) を参照してくださ い。
- 2. 続行するには、以下の手順を実行します。
	- Windows Server/Hyper-V Serverのインストールでは、次の設定が表示されます。
		- オペレーティングシステム:ユーザーは、Windowsサーバーの異なるエディションをインストール用に選択で きます。
		- コンピューター名
		- 組織名
		- 所有者名
		- パスワード
		- パスワードの確認
		- OS言語
		- o 0Sキーボード
		- タイムゾーン
		- このシステムにHyper-Vの役割をインストールするための選択

### 注記:

この機能はHyper-V Serverのインストール中は表示されません。

- Windowsファイアウォールの有効化のための選択
- 他のLinuxシステムの場合、次の設定のみが表示されます。
	- オペレーティングシステム
	- o 0Sホスト名
	- パスワード

### 注記:

Red Hat Enterprise Linuxのデフォルトのパスワードは設定されていません。 SUSE Linux Enterprise Serverのデフォルトパスワードは` password ` です。 EXSi 6.xおよび7.xの場合のデフォルトのパスワードは \_Passw0rd\_ です

## <span id="page-33-0"></span>コントローラーの構成

このページでは、ユーザーはディスク領域の構成および割り当てを行うことができます。OSインストールの概要ページ で、Intelligent ProvisioningはRAIDとドライブのステータスをチェックし、以下を実行します。

- ハードウェア/ソフトウェアRAIDに既存の論理ドライブがある場合、Intelligent Provisioningは単に情報を表示し ます。
- 既存の論理ドライブがない場合、Intelligent Provisioningは使用可能なドライブの数に基づいてOSドライブと データドライブを自動的に作成します。
- 以下の論理ドライブを変更できます。
	- 1. Intelligent Provisioningによって自動的に作成された推奨RAID構成。
	- 2. ユーザーによってRSSから作成されたアレイ/論理ドライブ。
- サーバー上の既存のアレイ/論理ドライブを変更することはできません。

注記: サーバーに複数のRAIDコントローラーが取り付けられている場合、Intelligent Provisioningは 構成に最適なRAIDコントローラーを自動的に選択します。

#### 手順

- 1. このページの右上隅にある鉛筆アイコンをクリックします。
- 2. アレイの作成をクリックします。
- 3. モデル番号およびアレイまたはスペアとしての使用方法をチェックします。
- 4. 次へをクリックします。
- 5. RAIDモード、RAIDサイズ (GB)、アクセラレータ、レガシーブート優先順位、およびストリップサイズ (KB) を選 択します。
- 6. 次へをクリックして設定を確認します。
- 7. 設定を変更する場合は戻るをクリックし、確認する場合は完了をクリックします。
- 8. 論理ドライブの作成で、ドライブ情報を確認できます。
- 9. 現在の割り当てを削除する場合は、すべてのアレイをクリアをクリックします。

## OSドライブを選択してパーティションを設定する

このページでは、ユーザーは手動パーティションを実行するか、インストール中にオペレーティングシステムに自動 パーティションを実行させるかを選択できます。 自動パーティションの場合:

- 1. 推奨パーティションの使用チェックボックスはオンのままにします。
- 2. 次のドライブを1つ選択してOSドライブとして構成しますというドロップダウンメニューを開き、OSをインストール するハードディスクドライブを選択します。

#### 手動パーティションの場合:

- 1. 推奨パーティションの使用チェックボックスをオフにします。すると、下のセクションにデフォルトのパーティ ションのチャートが表示されます。このチャートは、オペレーティングシステムとバージョンによって異なりま す。
	- Windows/Hyper-Vの場合:

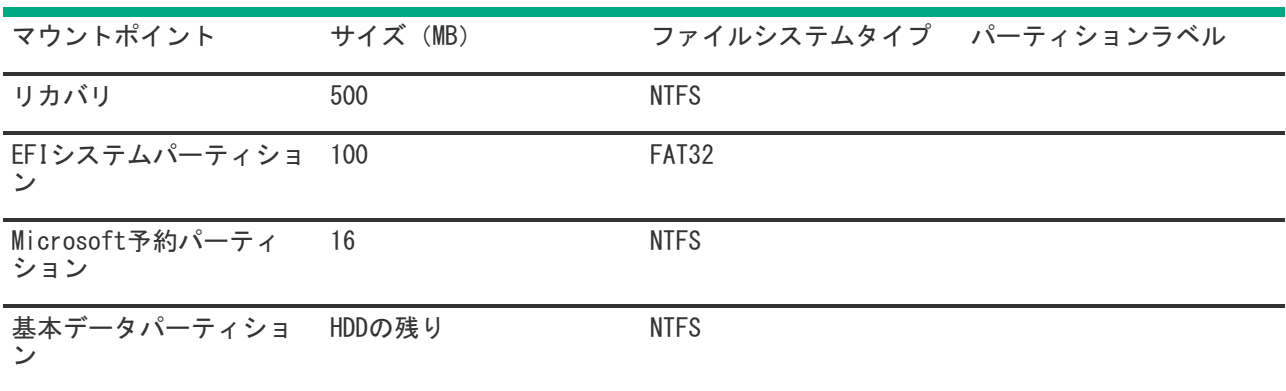

ユーザーは基本データパーティションのみ変更できます。残りのパーティションもメンテナンスにとって重要であ るため変更しないでください。

● SUSEシステムの場合:

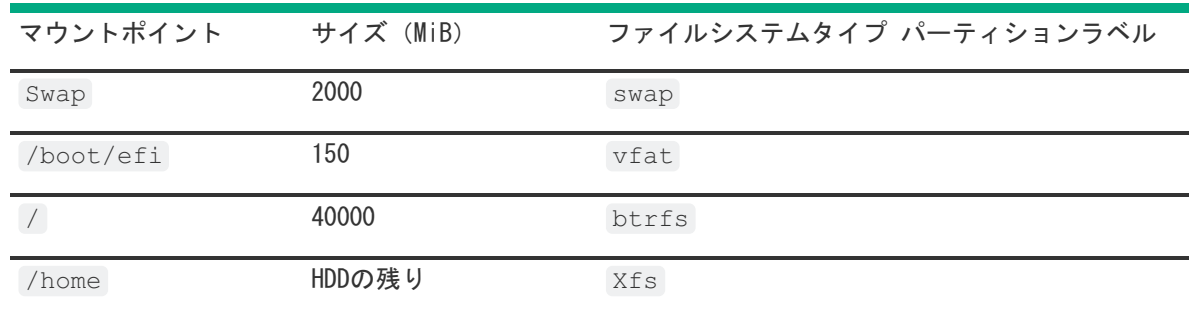

SUSEシステムの場合、ブートモードがレガシーモードのときは、 /boot/efi パーティションは現れません。ユー ザーは /home パーティションのみ変更でき、残りのパーティションはメンテナンスにとって重要であるため変更し ないでください。

• Red Hat Enterprise Linux / Clear0Sシステムの場合:

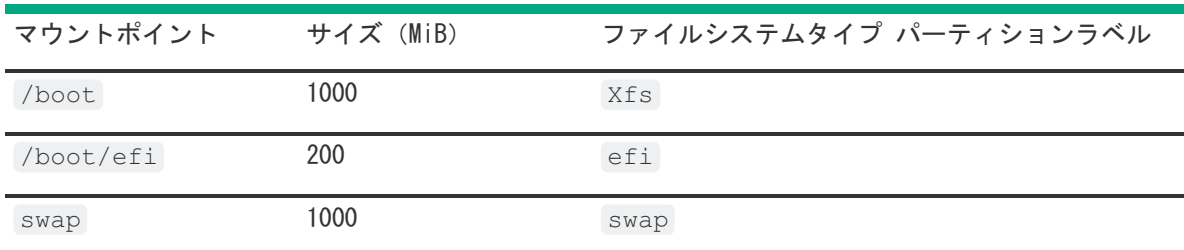

<span id="page-35-0"></span>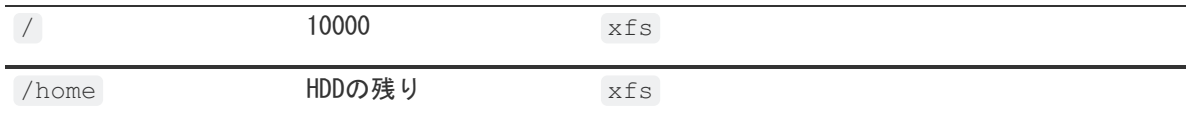

ブートモードがレガシーモードの場合、ブートパーティションは biosboot である必要があります。ただし、 biosboot はIPが自動作成するためここではリストされません。ユーザーは /home パーティションのみ変更で き、残りのパーティションはメンテナンスにとって重要であるため変更しないでください。

### 注記:

- a. VMwareおよびRHEL 6.xでは、手動パーティションは許可されていません。
- b. ブートモードをレガシーモードに切り替えたとき、手動パーティションはWindows/Hyper-Vサー バーでは無効になります。
- 2. パーティションスキームを変更するには、Windows/Hyper-Vシステムの場合は以下のようにします。
	- a. 変更するセルをクリックします。
	- b. このパーティションのパーセンテージまたはサイズを調整し、必要に応じてパーティションラベルを入力 し、チェックアイコンをクリックします。

編集可能な行がテーブルの上部に表示されます。

- c. 以下の列にデータを入力します。
	- マウントポイント
	- サイズ
	- パーセンテージ
	- ファイルシステムタイプ 注記: Windows/Hyper-Vの場合、ユーザーは NTFSのみ使用できます。
	- パーティションラベル

次に、チェックアイコンをクリックして完了します。

d. パーティションをさらに作成するには、ステップcとdを繰り返します。

パーティションスキームを変更するには、SUSE/Red Hat/ClearOSシステムの場合は以下のようにします。

- a. /homeをクリックし、編集するセルをクリックします。
- b. このパーティションのパーセンテージまたはサイズを調整し、必要に応じてパーティションラベルを入力し、変 更の保存ボタンをクリックします。
- c. 編集可能な行がテーブルの上部に表示されます。
- d. 以下のフィールドにデータを入力します。
	- マウントポイント
		- サイズ
		- ファイルシステムタイプ:SUSE/Red Hat/ClearOSの場合、ユーザーは次を選択できます。 btrfs
			- $o$   $ext{2}$
			- o ext3
			- $o$   $ext4$
			- vfat
			- xfs
			- swap  $\circ$
パーティションラベル

次に、作成ボタンをクリックして完了します。

e. パーティションをさらに作成するには、ステップcとdを繰り返します。

# ファームウェアアップデートの構成

このページでは、ファームウェアのアップデートの試行を選択できます。

### 手順

- 1. 画面にあるスライダーを使用して、ファームウェアをアップデートします。
	- 名前タブには、利用可能なファームウェアアップデートのリストが表示されます。
	- 利用可能および現在タブで、バージョン番号を比較できます。
- 2. ファームウェア名の前にあるチェックボックスをクリックして、アップデートするファームウェアを選択します。

△ 注意: 次の画面に進めると、ドライブが新しくインストールされた状態にリセットされ、選択したOSが インストールされます。サーバー上の既存の情報は削除されます。サーバーにデータがないため、初回 のセットアップではこの操作の影響はありません。

手順

- 1. 展開設定を確認して、確定します。
- 2. 戻るをクリックして、右上隅の概要およびインストールボタンに移動します。
- 3. 概要およびインストールメニューから設定を確認します。
- 4. 右上隅の構成の許可ボタンをクリックして、OSのインストールを処理します。

注記: ファームウェアアップデートが有効にされている場合、トークン認証のポップアップが表示さ れます。詳細については、[ファームウェアアップデート](#page-51-0)セクションの手順に従ってください。

# インストールパラメーターの確認

インストール中および構成中は、次の点に注意してください。

- EULAを表示する必要があります。
- ドライブが取り付けられていないサーバーにOSを展開しようとすると、 Rapid Setupは、このシステムに設置されてい るサポート対象ディスクを見つけられませんでした というエラーメッセージが表示され、ユーザーは続行できなくなりま す。
- Windowsインストールの場合、ドライバーのインストール中に、テストされていないWindowsバージョンに関する メッセージやhpkeyclickのメッセージが表示されることがあります。これは、予期された動作です。処置は不要で す。

# RAIDアレイについて

RAIDアレイは、システムパフォーマンスの向上とドライブ障害のリスク軽減に役立ちます。さまざまな仕様のドライブ を持つRAIDアレイを作成できますが、パフォーマンスは最も小さいドライブまたは最も遅い速度に依存します。たとえ ば、1 TBのドライブと2 TBのドライブを持つアレイを作成した場合、そのアレイは最大1 TBのデータを保存できます。 大きいほうのドライブの追加のストレージは、そのドライブを再フォーマットするまで使用できません。

RAID 0構成には、データストライピング機能はありますが、ドライブ障害時にデータの消失を防ぐ機能はありません。 ただし、重要度の低いデータを大量に保存する高速ストレージ(たとえば、印刷、画像編集用)で使用する場合、また はコストが最も重要な考慮事項となる場合には役立ちます。必要な最小ドライブ数は1台です。

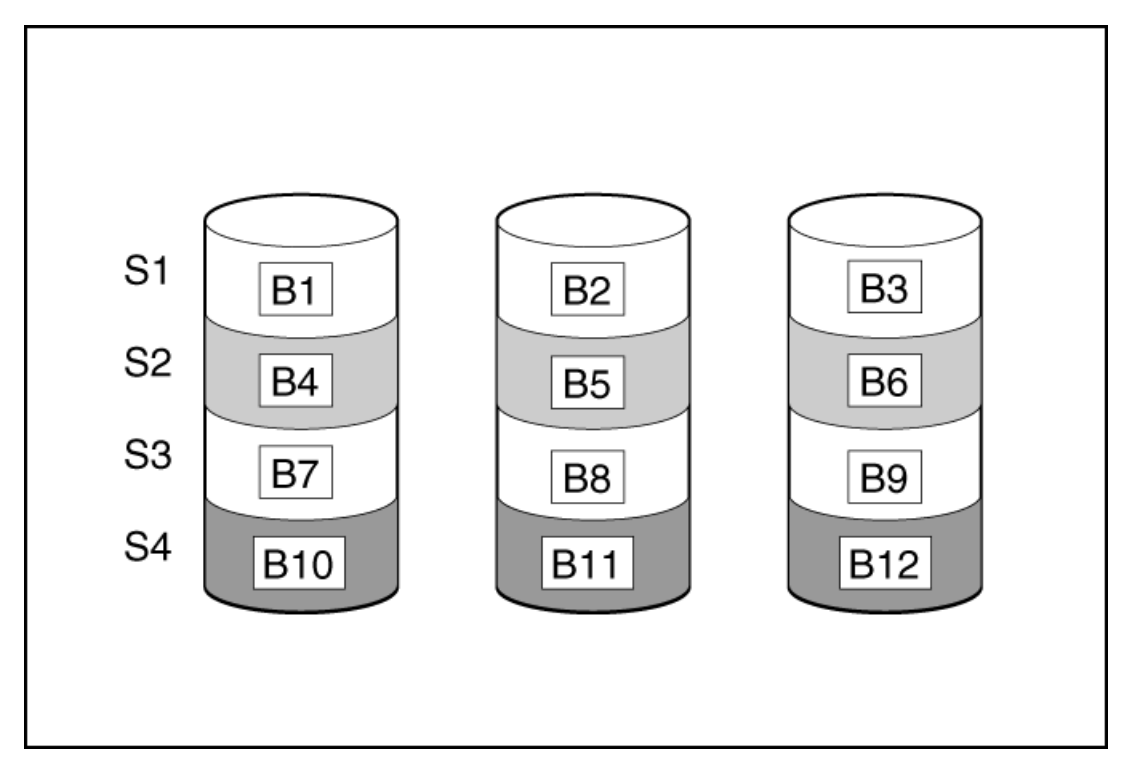

この方法には、以下の利点があります。

- パフォーマンスおよび低コストがデータ保護より重要である場合に役立つ
- どのRAID機能よりも高い書き込み性能
- どのRAID機能よりも低い、保存するデータ単位当たりのコスト
- ドライブ容量全体がデータ保存に使用されます(フォールトトレランス機能には割り当てなし)

## RAID 1およびRAID 1+0(RAID 10)

RAID 1およびRAID 1+0(RAID 10)構成では、データが2台目のドライブに複製されます。使用可能な容量はC x (n / 2)です。ここで、Cはアレイ内のnドライブのドライブ容量です。少なくとも2台のドライブが必要です。

アレイにただ2台の物理ドライブが含まれる場合、このフォールトトレランス方式をRAID 1と呼びます。

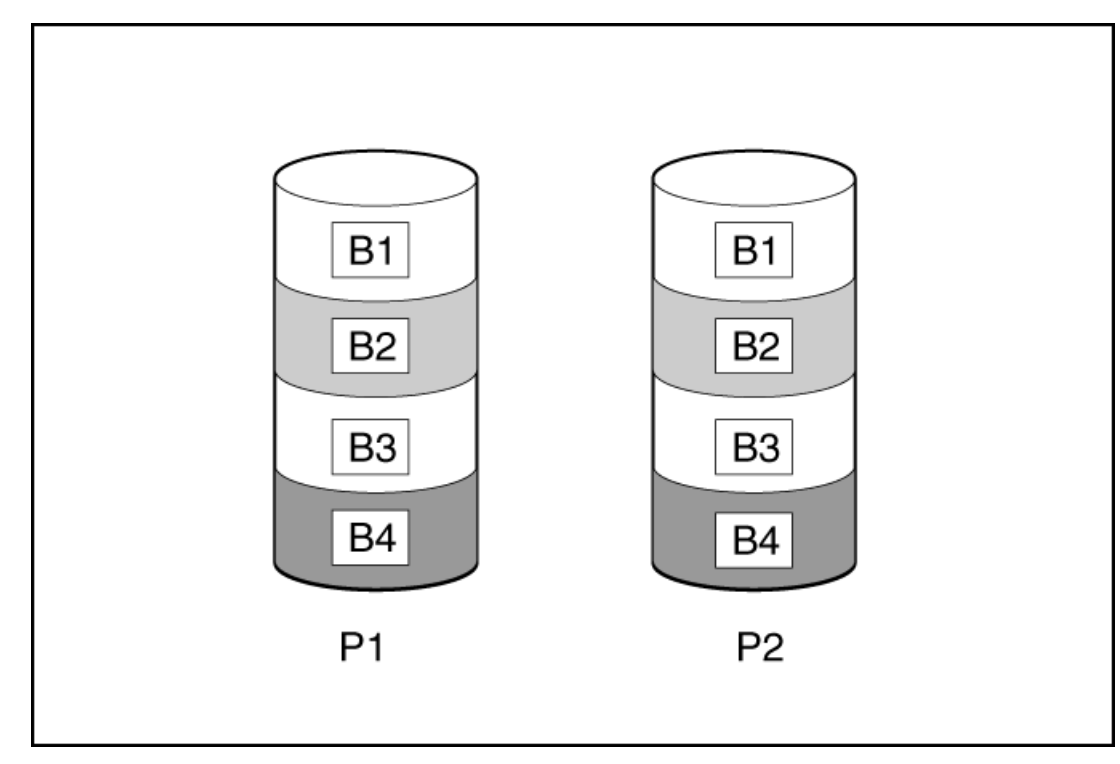

アレイに3台以上の物理ドライブが含まれ、ドライブが2台1組でミラー化される場合、このフォールトトレランス方式 をRAID 1+0またはRAID 10と呼びます。物理ドライブが故障している場合、ペアでミラーリングされている残りのドラ イブが必要なデータをすべて提供できます。2台の故障したドライブが同一のミラーリングペアを構成している場合以 外は、アレイ内の複数のドライブが故障しても、データが消失することはありません。ドライブの合計数は2ドライブ ずつ増やす必要があります。少なくとも4台のドライブが必要です。

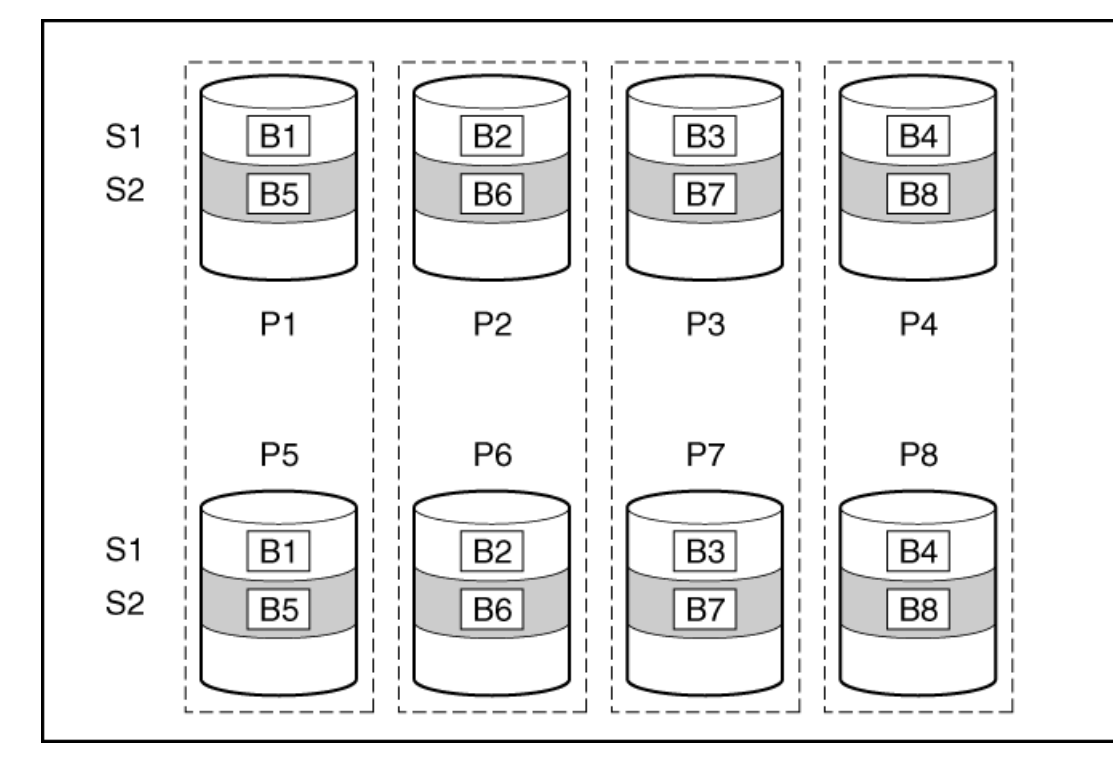

この方法には、以下の利点があります。

- 高パフォーマンスおよびデータ保護が使用可能容量より重要である場合に役立つ
- どのフォールトトレランス構成よりも高い書き込み性能
- 故障したドライブが別の故障したドライブとミラーリングされていない限り、データは失われない

アレイ内の物理ドライブの半分が故障してもデータが消失しない可能性がある

**The Company** 

RAID 5では、パリティ(図にPx, yで示されています)を使用してデータを保護します。パリティデータは、ストライ プ内の各ドライブからのデータを合計 (XOR) することにより計算されます。パリティデータのストリップは、論理ド ライブ内のすべての物理ドライブに均等に分散されます。物理ドライブが故障すると、故障したドライブのデータは、 アレイ内の他のドライブに保存されている残りのパリティデータとユーザーデータから回復できます。使用可能な容量 はC x (n - 1)です。ここで、Cはアレイ内のnドライブのドライブ容量です。少なくとも3台のドライブが必要です。

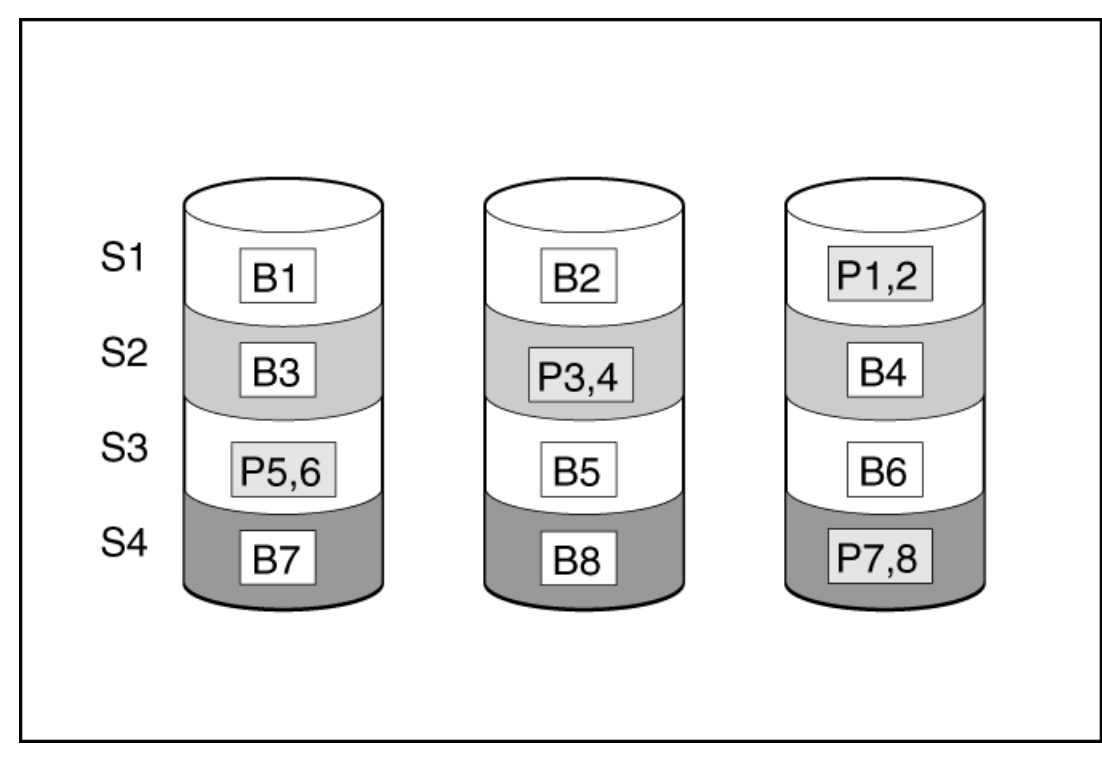

この方法には、以下の利点があります。

- 使用可能な容量、書き込み性能、およびデータ保護が同じくらい重要である場合に役立つ
- どのフォールトトレランス構成よりも使用可能な容量が大きい
- 物理ドライブが1台故障してもデータは失われない

RAID 50は、ドライブを複数の同一のRAID 5論理ドライブセット(パリティグループ)に構成するネスト型のRAID方式 です。RAID 50の最小構成は、6台のドライブを3台のドライブからなる2つのパリティグループに分割した構成です。

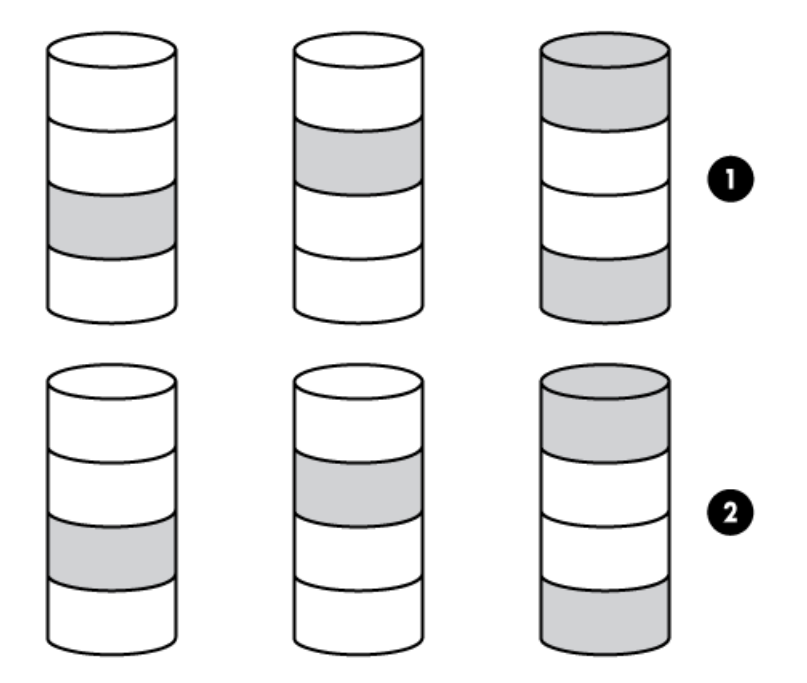

ドライブを可能な最大数のパリティグループに構成すると、任意数のドライブでデータ消失の確率が最小になります。 たとえば、3台のドライブからなる4つのパリティグループは、4台のドライブからなる3つのパリティグループより安定 しています。ただし、パリティグループの数が多いほど、アレイに保存できるデータの量が少なくなります。

最初に障害が発生したドライブのデータが再構築される前に、同じパリティグループ内の2番目のドライブに障害が発 生すると、すべてのデータが失われる 冗長データやパリティデータを保存するために、ネスト型でないRAID方式より 多くのアレイ容量を使用する(RAID 5など)。少なくとも6台のドライブが必要です。

この方法には、以下の利点があります。

- RAID 5より高性能(特に書き込み時)
- RAID 0またはRAID 5より優れたフォールトトレランス
- 障害が発生したドライブが異なるパリティグループに属する場合、データの消失なしに最大n台の物理ドライブの故 障に耐えられる(nはパリティグループの数)

RAID 6では、ダブルパリティを使用してデータを保護します。RAID 6では、異なる2セットのパリティデータ(図では Px,yとQx,yで示されている)を使用します。これにより、2台のドライブが故障した場合でも、データを保護できま す。パリティデータの各セットは、構成ドライブ1台分の容量を消費します。使用可能な容量はC x (n - 2)です。ここ で、Cはアレイ内のnドライブのドライブ容量です。

少なくとも4台のドライブが必要です。

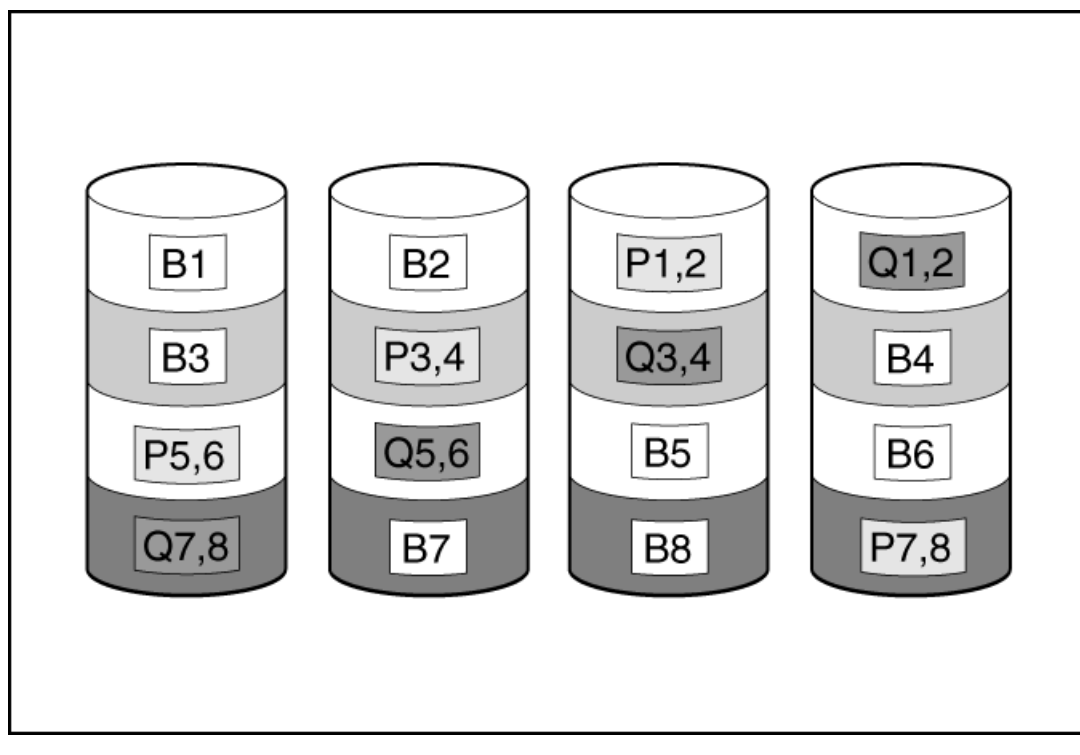

この方式は、コストを重要視するとともにデータの消失を防止したい場合に最適です。RAID 5と比較して、RAID 6(ア ドバンストデータガーディング:ADG)を採用したアレイではデータ消失の可能性が低くなります。 この方法には、以下の利点があります。

- データ保護および使用可能な容量が書き込みパフォーマンスより重要である場合に役立つ
- 同時に2台のドライブが故障してもデータが消失しない

RAID 60は、ドライブを複数の同一のRAID 6論理ドライブセット(パリティグループ)に構成するネスト型のRAID方式 です。RAID 60の最小構成は、8台のドライブを4台のドライブからなる2つのパリティグループに分割した構成です。

ドライブを可能な最大数のパリティグループに構成すると、任意数のハードディスクドライブで、データ消失の確率が 最小になります。たとえば、4台のドライブからなる5つのパリティグループは、5台のドライブからなる4つのパリティ グループより安定しています。ただし、パリティグループの数が多いほど、アレイに保存できるデータの量が少なくな ります。

物理ドライブの数は、パリティグループの数の整数倍になる必要があります。このため、指定できるパリティグループ の数は、物理ドライブの数によって制限されます。特定の台数の物理ドライブに使用できるパリティグループの最大数 は、ドライブの総数をそのRAID levelに必要な最小ドライブ数(RAID 50では3、RAID 60では4)で割った数です。

少なくとも8台のドライブが必要です。

パリティグループ内で障害が発生した2台のドライブのいずれかのデータが再構築される前に、そのパリティグループ 内の3番目のドライブに障害が発生すると、すべてのデータが失われます。冗長データやパリティデータを保存するた めに、ネスト型でないRAID方式より多くのアレイ容量を使用する。

この方法には、以下の利点があります。

- RAID 6より高性能(特に書き込み時)
- RAID 0、5、50、または6より優れたフォールトトレランス
- 障害が発生したドライブが異なるパリティグループに属する場合、データの消失なしに最大2n台の物理ドライブの 故障に耐えられる(nはパリティグループの数)

# 専用スペア

専用スペアドライブは、アレイ内のドライブに障害が発生したときにアクティブになります。

# 障害スペアのアクティベーション

障害スペアのアクティベーションモードは、アレイ内のメンバードライブが故障した場合に、フォールトトレランス方 式でデータを再生成することにより、スペアドライブをアクティブにします。

1台または複数のオンラインスペアドライブをアレイに割り当てることにより、故障したドライブの交換を延期できま す。

# 目注記:

次のメンテナンスタスクは、HPE Synergyコンピュートモジュールでは、未サポートです。

- Active Health Systemデータをダウンロードする
- ファームウェアをアップデートする
- iLO構成ユーティリティを使用する

これらのタスクをHPE Synergyコンピュートモジュールで実行するには、HPE OneViewを使用する必要が あります。

# <span id="page-51-0"></span>ファームウェアのアップデート

HPEサーバーおよびインストール済みのハードウェアオプションは、最新のファームウェアで事前にロードされていま す。しかし、アップデートされたファームウェアが利用可能で必要な場合もあります。Intelligent Provisioningを使 用すると、利用可能なアップデートを探して展開できます。

### ■ 注記:

HPEに登録せずにファームウェアをアップデートできます。

- Intelligent Provisioningファームウェアアップデートユーティリティを使用して、最新のファームウェアを見つ けて適用します。
- HPE Synergyコンピュートモジュールでは、HPE OneViewを使用して、ファームウェアをアップデートします。 Intelligent Provisioningのアップデートは、SPPのアップデートが提供されていれば実行できます。

■ 注記:

Intelligent Provisioningファームウェアアップデートユーティリティは、最新のSPPで定義されてい るベースラインに従って利用可能なアップデートを反映します。SPPのベースラインにないアップデー トは、アップデートリストに表示されません。

ファームウェアアップデートユーティリティを使用して、古いバージョンのコンポーネントにロールバックすることが できます。

#### 前提条件

- 1. ファームウェアをアップデートするには、ポート443がSSL通信用に開いていることを確認します。
- 2. 次の手順でトークンを生成します。
	- a. 次のWebサイトに移動し、ログインしてトークンを生成しま す。<https://support.hpe.com/hpsc/swd/entitlement-token-service/generate>
	- b. 内蔵IPを使用している場合は、user token.txt という名前の新しいテキストファイルを作成し、ユーザー トークン文字列のみをテキストファイルに保存し(改行を挿入せずに)、テキストファイルをUSBに配置して、 サーバーにプラグインします。

#### 手順

- 1. システムを起動してから、POST画面でF10を押します。
- 2. Intelligent Provisioningのホーム画面で、メンテナンスの実行をクリックします。
- 3. メンテナンスオプションでファームウェアアップデートを選択します。

システムは、システムソフトウェア アップデート設定で構成されているソースでファームウェアを検索します。こ のプロセスは数分かかる場合があるので、結果が表示されるまで待ってください。入手できる新しいファームウェ アがない場合は、ファームウェアアップデート画面に現在のバージョンが表示されます。

#### □ 注記:

また、SPP ISOをダウンロードし、DVDまたはUSBキーにコピーすることができます。SPPをダウンロー ドするには、Webサイト[\(https://www.hpe.com/servers/spp/download](https://www.hpe.com/servers/spp/download))を参照してください。ISOの 使用に関する説明については、Webサイト ([https://www.hpe.com/support/SPP\\_UG\\_en](https://www.hpe.com/support/SPP_UG_en))にあ るService Pack for ProLiantクイックスタートガイドを参照してください。

- 4. 次のいずれかを選択します。
	- 最新のファームウェアが利用可能

このマシンで使用可能なファームウェアアップデート項目のリストが表示されます。

● 以前のバージョンにロールバックする

このマシンで使用可能なファームウェアロールバック項目のリストが表示されます。ユーザーは \*.rpm ファイ ルをiLOリポジトリにアップロードする必要があります。IPは、ファイル拡張子 rpm のあるファームウェアファ イルのみをロールバックできます。

注記:

## □ 注記:

この機能により、以前のファームウェアバージョンに戻すことができます。特定のファームウェア バージョンへのロールバックを指定できます。

- 5. アップデートするアイテムを選択し、送信またはロールバックをクリックします。
- 6. ユーザートークンファイルを格納しているUSBを選択するか、入力領域にコピーして貼り付けます。
- 7. ジョブ構成ビューアー画面には、選択したアイテムが表示されます。
- 8. 次のいずれかを実行します。
	- 今すぐ起動する
	- 別のジョブを追加する
- 9. ファームウェアアップデート プロセスの完了時に再起動をクリックします。

インストールされているIntelligent Provisioningのバージョンを決定する

Intelligent Provisioningのバージョンを確認するには、システム情報 1 をクリックして、Intelligent Provisioningバージョンを確認します。

# <span id="page-54-0"></span>Intelligent Provisioning環境設定の設定

インターフェイス、キーボード言語、ネットワークおよび共有設定、システム日付および時間、ソフトウェアのアップ デート設定など、基本的な環境設定を変更するにはIntelligent Provisioning環境設定を使用します。さらに、EULAは この画面からアクセスできます。

## 手順

- 1. Intelligent Provisioningのホーム画面で、メンテナンスの実行をクリックします。
- 2. メンテナンスオプションからIntelligent Provisioning環境設定を選択します。
- 3. 基本設定タブで、次のオプションの設定を選択します。
	- インターフェイス言語
	- キーボード言語
	- ブートBIOSモード
		- レガシーブートモード
		- UEFI最適化ブートの無効化
		- UEFI最適化
	- システムソフトウェアアップデート ファームウェアアップデートのソースを選択します。
		- o HPE Webサイトからアップデート
		- カスタムURLからアップデート
	- タイムゾーン
	- システム日付
	- システム時刻
	- フィードバック有効
	- EULAに同意するか、EULAをお読みくださいをクリックします。

ネットワーク設定タブで、次の詳細情報を入力します。

- ネットワークインターフェイスを選択
- プロキシを使用を選択し、プロキシの詳細を入力します。
- DHCPの自動構成、 IPv4/IPv6 のスイッチ、および構成の詳細を入力します。
- 4. 送信をクリックします。

サーバーでIntelligent Provisioningを初めて実行すると、この画面がIntelligent Provisioningに最初に表示されま す。この画面のフィールドについて詳しくは[、初期セットアップウィザードの使用](#page-18-0)を参照してください。

# Active Health Systemデータのダウンロード

HPEサポートは、Active Health System (AHS) ログファイルを問題解決のために使用します。

Active Health Systemログ画面を使用して、AHSログファイルケース番号の形式で、または .ahs 拡張子付きデフォル ト文字列の形式でAHSテレメトリデータをサーバーからUSBキーにダウンロードします。この画面を使って、データ抽出 が必要な期間と、送信先メディアとして使用するUSBキーを選択します。特定の開始日と終了日を選択してデータ抽出 期間を限定することができます。

iLOを通して接続している場合、仮想デバイスおよびネットワーク共有から共有されたローカル接続のUSBキーは、AHS ログ情報を保存するために使用できます。

ケースを送信するための高度な手順は次のとおりです。

手順

- 1. [サポートの問題が発生しているサーバーからAHSログをダウンロードします。Active](#page-56-0) Health Systemログのダウン ロードを参照してください。
- 2. Active Health Systemビューアー (https://www.hpe.com/servers/AHSV) にAHSログをアップロードします。AHSVへ のAHSログのアップロードを参照してください。
- 3. 自己修復アクションの推奨については、障害検出解析を確認します。詳しくは、AHSVユーザーガイドを参照してく ださい。
- 4. AHSVナビゲーションメニューを使用して、サポートケースを作成します。詳しくは、AHSVユーザーガイドを参照し てください。

# <span id="page-56-0"></span>Active Health Systemログのダウンロード

### 手順

- 1. USBキーをサーバーに挿入します。
- 2. Intelligent Provisioningに直接移動するには、起動中にF10キーを押します。
- 3. Intelligent Provisioningのホーム画面で、メンテナンスを実行をクリックします。
- 4. メンテナンスオプションから、Active Health Systemログを選択します。 Active Health Systemログ画面が表示されます。
- 5. 開始日と終了日を入力し、ログのダウンロードをクリックします。
- 6. ログを保存するリムーバブルデバイスリストからUSBキーを選択します。
- 7. 開始および終了日付を選択して、データを取得する期間を定義します。ヒューレット・パッカードエンタープライ ズは、7日間のデータを取得することをおすすめします。10 ~ 15 MBのファイルが作成されます。
- 8. ログをダウンロードをクリックして、データをUSBキーに保存します。

## 注記:

ダウンロードが完了して、メディアランプがクリアされるまでは、USBキーを取り外さないでくださ い。

データがダウンロードされたら、Active Health Systemビューアー (<https://www.hpe.com/servers/AHSV>)にアッ プロードします。

# <span id="page-57-0"></span>AHSVへのAHSログのアップロード

最大ファイルサイズ制限は250 MBです。250 MBよりも大きいログについては、HPEサポート センターまでお問い合わせ ください。

このタスクをAHSVで実行します。

#### 前提条件

- 重要: AHSログを作成したサーバーには、有効な保証が必要です。サーバーが保証対象外場合、次のエ ラーメッセージが表示されます。 Server is not Entitled. Check these options for renewing your license.オプションは次のとおりです。
	- ライセンスをさらに購入する
	- ライセンス購入のための認定パートナーを探す
	- HPEサポートに問い合わせる。

#### 手順

- 1. AHSログをアップロードを選択します。
- 2. ログファイルに移動して、開くをクリックします。

解析とログ ロード動作状態を示すウィンドウが表示されます。AHSログをロードしているとき、画面に予想される 完了時間が表示されます。

### $\Box$  ヒント:

また、このウィンドウには、さまざまなプラットフォームのビデオが表示されます。ログファイルが ロードされるのを待っている間に、さまざまなビデオを検索して再生できます。

ロード処理をキャンセルするには、キャンセルをクリックします。

# 展開設定の使用

Intelligent Provisioningの展開設定ページでは、サーバー構成パッケージを作成することができます。USBキーまた はiLOスクリプトを使用してパッケージを1つまたは複数のProLiantサーバーまたはHPE Synerg演算モジュールに展開で きます。展開設定は、Scripting ToolkitまたはiLO RESTful Interface Toolの代わりに使用できます。

iLO RESTful Interface Toolについて詳しくは、<https://www.hpe.com/info/resttool>を参照してください。

## 注記:

一部のブラウザーでは、展開プロファイルが正しくインポートされません。拡張子<sub>・txt</sub> を使用してブラ ウザーの互換性を確認してください。

#### 手順

- 1. Intelligent Provisioningのホーム画面で、メンテナンスの実行をクリックします。
- 2. メンテナンスオプションで展開設定を選択します。

展開設定を開くと、既存の展開設定プロファイルを管理するか、既存の展開設定に基づいて新しい展開設定プロ ファイルを作成するかを選択できます。

詳しくは

ハードウェア検証ツール (HVT) について [展開設定パッケージの作成](#page-59-0)

# <span id="page-59-0"></span>展開設定パッケージの作成

#### 手順

- 1. 展開設定画面で、次のいずれかを行います。
	- a. 新しいカスタムプロファイルを作成するには、新しい展開の作成をクリックし、展開設定画面に移動して、以下 のステップで設定を完了します。
	- b. 既存のカスタマイズされたプロファイルを編集するには、各行の終わりにある鉛筆アイコンをクリックします。
- 2. 展開名を入力する この展開パッケージの名前を入力します。スペースや特殊文字を含めないでください。
- 3. ユーザーノートとキャプチャー元の詳細を入力します。
- 4. オペレーティングシステムを入力します。
	- a. 作成ボタンをクリックします。
	- b. インストールソースを選択します。
	- c. インストールメディアまたはOSタイプを選択します。
	- d. OS設定を構成します。
	- e. 自動コントローラー設定を使用するを選択するか、選択しません。
	- f. パーティションテーブルを構成します。
	- g. すべてが正しければ、保存ボタンをクリックします。
- 5. ROM設定を入力する [BIOS構成\(RBSU\)ユーティリティの使用](#page-62-0)を参照してください。
- 6. ストレージコントローラーの設置を入力する [Intelligentストレージを構成する](#page-66-0)を参照してください。
- 7. Intelligent Provisioning環境設定を入力する Intelligent [Provisioning環境設定の設定](#page-54-0) を参照してくださ い。
- 8. ハードウェア検証ツールを入力する 展開ごとにハードウェア検証ツールのオプションを選択します。
- 9. 保存ボタンをクリックして、プロファイルを保存します。

## 展開設定パッケージを使用した単一サーバーの構成

重要: 構成プロセスを中断しないでください。

#### 手順

次のいずれかを実行します。

- 1. 同じサーバー上で作成した展開を使用するには、展開をクリックします。
- 2. このサーバーに存在しない以前に作成された展開を使用するには:

展開設定 > インポートを選択します。

- ネットワーク共有からで、次の情報を入力します。
	- サーバー名/IPアドレス—OSのコンテンツをホストするサーバーのサーバー名またはIPアドレス。サーバー名 を指定する場合、DNS情報の入力も必須です。
	- 共有名 OSのコンテンツをホストするServer Message Block(SMB)プロトコルを使用しているネットワー ク共有の名前です。
	- ドメイン名 ネットワーク共有をホストするドメインの名前。
	- ネットワーク共有ユーザー名 ネットワーク共有にアクセスするために使用するユーザー名。
	- ネットワーク共有パスワード(暗号化なし)とパスワードの確認 ネットワーク共有にアクセスするために 使用するユーザー名のパスワードです。
- USBドライブから
- a. 展開を含むUSBキーを挿入します。
- b. USBから展開を選択し、次へをクリックします。
- c. 展開をクリックします。

注記: 新しくインポートされた展開が、"New Import"という接頭辞を付けて追加されます。

# 展開設定アクション

**The Common** 

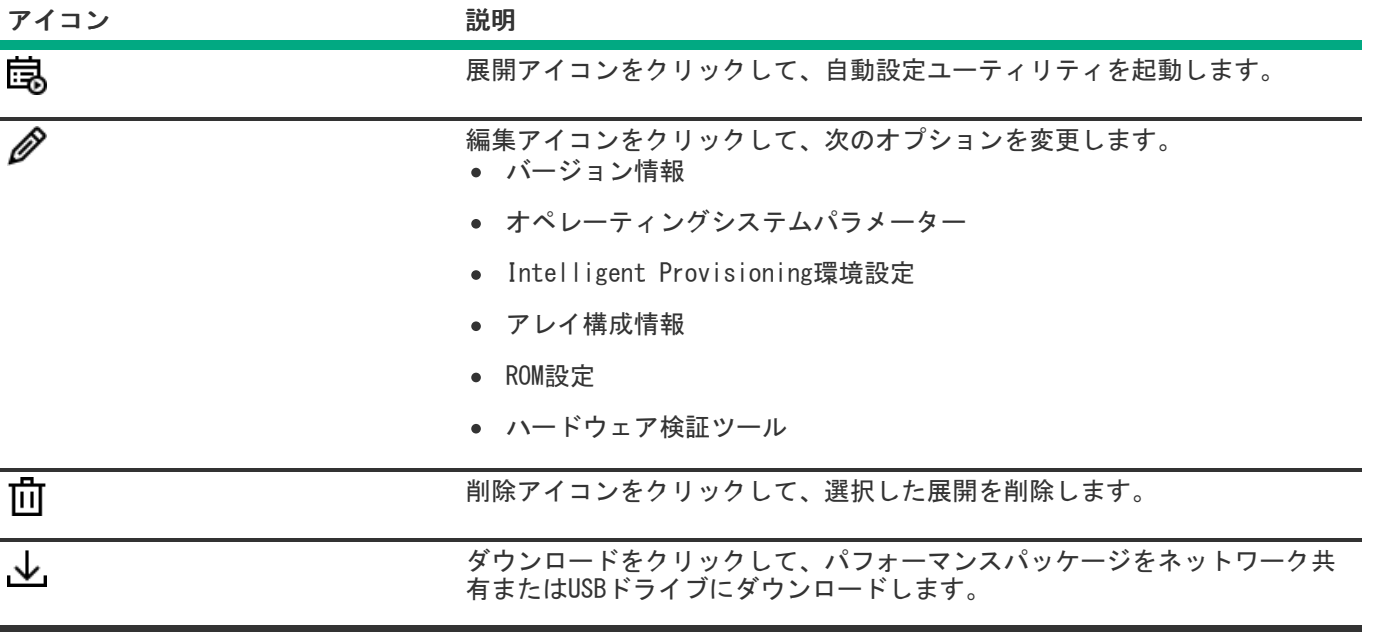

## <span id="page-62-0"></span>BIOS構成 (RBSU) ユーティリティの使用

BIOS構成ページにより、Intelligent Provisioningのいくつかのシステム構成を変更できます。使用可能なオプション はシステムコンポーネントによって異なります。RBSUオプションの説明について は、<https://www.hpe.com/info/uefi/docs>にあるUEFIシステムユーティリティユーザーガイドを参照してください。

たとえば、以下をアップデートできます。

- Jitter Smoothing
- Workload Matching
- Core Boosting
- ワークロードプロファイル
- ブートオプション
- ストレージオプション
- ネットワークオプション
- 仮想化オプション
- システムオプション
- メモリオプション
- サーバーセキュリティ

## 注記:

BIOSオプションの横にロックアイコンが表示される場合、そのオプションを変更できないことを意味し ます。オプションは、F9画面に制限されることがあります。または別の設定、たとえば、ワークロード のプロファイルを変更する必要があります。

## 注記:

Intelligent Provisioningは、HPE SmartアレイP824i-p MR Gen10コントローラーをサポートしません。 最新のROM、つまりiLOおよびIP 3.6ビルド78を使用したサーバーをインストールした後、HPE NS204i Gen10+ブートコントローラーがRAID構成ユーティリティで検出されません。ただし、HPE NS204i Gen10+ブートコントローラーはF9ページおよびiLO Webページのファームウェアセクションで検出されま す。

#### 手順

- 1. メンテナンスオプションでBIOS構成 (RBSU) を選択します。BIOS構成 (RBSU) 画面には、次の情報が表示されま す。
	- ROMバージョン
	- 保留中のアップデートが、有効なRBSU依存関係ルールをフォローするか否か
	- 保留中の変更数
	- 依存関係ルールにより自動的に変更されるアイテム数
	- BIOSをリセットする
	- ワークロードプロファイル
- 2. このサーバーのBIOSをリセットするには、BIOSのリセットドロップダウンメニューをクリックします。
- 3. ワークロードプロファイルをアップデートするには、ワークロードプロファイルドロップダウンメニューをクリッ クして開きます。
- 4. RBSU構成を変更するには、左側のメニューから選択し、変更する構成を含むセクションを選択します。
- 5. 変更を保存するには、アップデートをクリックします。
- 6. メンテナンスを実行のホーム画面に戻るには、前への左矢印をクリックします。

# iLO構成について

iLO構成ページにより、Intelligent ProvisioningのいくつかのiLO構成を変更できます。iLO構成の説明について は、<https://www.hpe.com/info/ilo/docs>を参照してください。Intelligent Provisioningには、iLOを構成するための 次のオプションがあります。

- iL0自己テストの表示
- iLO連携
- リモートコンソール & メディア
- iL0専用ネットワークポート
- iL0共有ネットワークポート
- 管理
- セキュリティ
- マネジメント
- リセットオプション

### 手順

- 1. Intelligent Provisioningのメインページで、メンテナンスの実行 -> iL0構成をクリックします。
- 2. 別のページに移動するには、メニューをクリックします。
- 3. 列を変更します。
- 4. 設定の保存ボタンをクリックしてアップデートします。

管理者およびリセットについては、以降のセクションを参照してください。

## 管理

### 手順

- 1. Intelligent Provisioningのメインページで、メンテナンスの実行 > iLO構成 > 管理をクリックします。
- 2. 以下の設定を構成します。
	- ユーザー権限の表示
	- アカウントの作成
	- アカウントの編集
	- アカウントの削除
	- 利用可能な権限は以下のとおりです。
		- ログイン:ユーザーがiLOにログインできるようにします。
		- 仮想電源およびリセット:ホストシステムの電源再投入やリセットを実行できます。これらのアクティビ ティは、システム可用性に割り込みます。この権限を持つユーザーは、ボタンを使用してシステムを診断で きます。
		- ホストBIOS:UEFIシステムユーティリティを使用してホストBIOS設定を構成できます。
		- 管理者ユーザーアカウント:詳しくは、HPE iLO 5ユーザーガイドを参照してください。
		- ホストストレージ:ホストストレージ設定を構成できます。
		- リモートコンソール:ビデオ、キーボード、マウスの制御を含めて、ホストシステムのリモートコンソール にリモートにアクセスできます。
		- 仮想メディア:ホストシステム上の仮想メディア機能を使用できます。
		- iLO設定の構成:セキュリティ設定を含むほとんどのiLO設定を構成し、リモートにiLOファームウェアをアッ プデートすることができます。この権限は、ローカルユーザーアカウント管理を有効にしません。
		- ホストNIC:ホストストレージ設定を構成できます。
		- リカバリセット:詳しくは、HPE iLO 5ユーザーガイドを参照してください。
- 3. ユーザーのアップデートボタンをクリックして、構成を保存します。

# リセットオプション

### 手順

- 1. Intelligent Provisioningのメインページで、メンテナンスの実行 > iLO構成 > リセットオプションを選択しま す。
- 2. リセットオプションは次の機能を実行します。
	- iLOのリセット
	- 工場出荷時の設定にリセット
	- RESTful APIの状態のクリア

# <span id="page-66-0"></span>Intelligentストレージを構成する

Intelligentストレージオプションを使用すると、以下が可能です。

- アレイを作成する
- 論理ドライブを作成する
- 構成設定の変更

## 高度なモードを使用した新しいアレイまたは論理ドライブの作成

#### 手順

- 1. +アレイの作成をクリックします。
- 2. リスト内のハードドライブをチェックし、次へをクリックして、次のページにアクセスします。
- 3. 論理ドライブ名を入力します。
- 4. RAIDモードを選択します。
- 5. ストライプサイズ (KB) を選択します。
- 6. アクセラレータを選択します。
- 7. RAIDサイズ(GB)を選択します。
- 8. レガシーブート優先順位を選択し、右向き矢印をクリックして次のページにアクセスします。
- 9. 概要ページで、アレイ設定を確認します。
- 10. 完了をクリックします。ストレージ構成のメインページが表示され、「 操作は次回の再起動時に実行されます 」という メッセージが表示されます。
- 11. マシンを再起動して、操作を有効にします。

# アレイまたは論理ドライブを構成する

### 手順

次のオプションを変更します。

目注記:

変更は次回の再起動で有効になります。

この構成オプションは、論理ドライブがないときは使用できません。

- 全般
	- 変換の優先順位
	- 再構築の優先順位
	- 表面スキャン分析の優先順位
	- 表面スキャン分析の遅延(秒)
	- 現在のパラレル表面スキャン数
- 詳細
	- RAID 6/60代替整合性修復ポリシー
	- 最大ドライブ数要求キュー深度
	- モニターおよびパフォーマンス分析遅延(秒)
	- HDDフレキシブルな遅延時間最適化
	- パリティRAID縮退モードパフォーマンス最適化
	- 物理ドライブの要求エレベーターソート
- キャッシュ
	- 読み取りキャッシュパーセンテージ
	- バッテリ未装着時の書き込みキャッシュ
	- o 書き込みキャッシュバイパスしきい値 (KiB)
	- 物理ドライブ書き込みキャッシュ
- スペア
	- 予測スペアアクティブ化モード
- 電源
	- 電源モード
	- サバイバルモード

# <span id="page-69-0"></span>ハードウェア検証ツール (HVT) について

ハードウェア検証ツール(HVT)は、ご使用のシステムで、コンポーネントの検出を実行し、結果を表示します。以下 が可能です。

- システムをテストする
- テスト結果を表示する
- テスト結果をエクスポートする

## ハードウェア検証ツール(HVT)を使用する

#### 手順

1. ハードウェア検証ツール(HVT)をクリックします。

このツールは、ハードウェア検出を実行します。この検出プロセスには数分かかる場合があります。

- 2. 検出が完了すると、ツールは、テスト結果を表示します。
- 3. 次のタブのいずれかを選択します。
	- 調査:システム内のハードウェアの概要を表示します。
	- テスト:ハードウェアをテストし、テスト結果を表示します。また、時間を有効にすることでテストの実行にか かる時間、つまり経過時間を特定し、テストループを設定します。
	- エクスポート:テスト結果をエクスポートします。ネットワーク接続がない場合は、ファイルをUSBキーに保存 します。
	- 比較:テストを前のテスト結果と比較します。
	- インテグレーテッドマネジメントログ(IML):ログリストを表示します。

注記:

ハードウェア検証ツールは、有限のループテストにのみ使用することをおすすめします。無限ループ テストに使用すると、ログスペースがいっぱいになります。2〜3のテストループの最後に障害が報告 されない場合、システムは期待どおりに動作しています。

## Intelligent Provisioningでのデータの消去について

Intelligent Provisioningは、撤去するサーバー上のデータの安全を図ったり、異なる使用のための準備をしたりする 方法を2つ提供しています。両方の方法とも、NIST Special Publication 800-88 Revision 1のメディアサニタイズの ガイドラインに準拠しています。

仕様について詳しくは[、https://nvlpubs.nist.gov/nistpubs/specialpublications/nist.sp.800-88r1.pdf](https://nvlpubs.nist.gov/nistpubs/specialpublications/nist.sp.800-88r1.pdf)を参照して ください。

## 注記:

仕様のセクション2.5では、サニタイズのレベルについて説明しています。付録では、メディアの最小サ ニタイズレベルを提示しています。

#### One-buttonセキュア消去

One-buttonセキュア消去は、ユーザーデータのパージに対するNIST SP 800-88 Revision 1のサニタイズに関する 勧告を実装しており、サーバーおよびサポートされたコンポーネントをデフォルトの状態に戻します。この機能 は、サーバーの揮発性に関する報告のドキュメントでユーザーが行う多くのタスクを自動化します。

この機能は、SPPバージョン2019.03.0以降でアップデートされたGen10以降のサーバーでのみサポートされます。

この機能を使用するには、影響を受けるGen10以降のシステムに接続されたストレージドライブがネイティブのサ ニタイズ方式をサポートしている必要があります。たとえば、SATAおよびSASドライブには SANITIZE コマンド、 NVM Expressドライブには FORMAT などです。NIST文書では、上記のデバイスタイプでデータをパージするには上 記のコマンドを勧めています。これらのコマンドを使用するほうが、ソフトウェアを使用してストレージドライ ブ上のデータを上書きするよりも安全です。

One-buttonセキュア消去が実行中の場合、iLOはファームウェアのアップデートやiLOのリセット操作を行いませ  $\mathcal{L}_{\alpha}$ 

One-buttonセキュア消去手順の実行後にサーバーを使用する場合、サーバーをプロビジョニングする必要があり ます。

# 注記:

One-buttonセキュア消去機能を起動するには、iLO RESTfulツールを使用することもできます。

#### システムの消去およびリセット

システムの消去およびリセット機能は、DoD 5220.22-Mのガイドラインを使用してドライブ上のデータを上書きし ます。この機能は、ユーザーデータのクリアに関するNIST SP 800-88最小サニタイズ勧告Revision 1の記述に類 似しています。この方法では、ランダムパターンを適用することにより、システムに接続されているすべてのブ ロックデバイスがソフトウェアによって上書きされます。この方法は、One-buttonセキュア消去をサポートして いないデバイスを上書きするときに使用できます。たとえば、ネイティブのサニタイズ方式をサポートしていな いデバイスにこのオプションを使用します。

#### △ 注意:

One-buttonセキュア消去およびシステムの消去およびリセットは、システムが停止しているとき、また は別の目的で使用する場合にのみ、細心の注意を払って使用してください。システムとiLOは、プロセス が完了するまで複数回再起動することがあります。消去機能は次のとおりです。

- ドライブおよびすべての不揮発性で永続的なストレージからデータをワイプします。
- iLOをリセットし、そこに保存されているすべてのライセンスを削除します。
- BIOS設定をリセットします。
- システムに保存されたAHSおよび保証データを削除します。
- このプロセスでは、あらゆる展開設定プロファイルも削除されます。
- サーバーの初期デバイスID (IDevID)
- プラットフォーム証明書
### <span id="page-72-0"></span>One-buttonセキュア消去を使用する

#### 前提条件

- アクティブなiLO Advancedライセンスがインストールされている。
- リカバリセットを含む、すべてのiLO 5権限を持つiLOユーザーアカウントが保持している。
- 次の項目を無効にします。
	- サーバー構成ロック

手順については、HPE ProLiant Gen10 PlusサーバーおよびHPE Synergy用UEFIシステムユーティリティユーザー ガイドを参照してください。

o Smartアレイ暗号化

手順については、HPE SmartアレイSR Secure Encryptionインストール/ユーザーガイドの暗号化構成のクリアセ クションを参照してください。

o Intel VROC暗号化

手順については、インテルVirtual RAID on CPU for HPE Gen10 Plusユーザーガイドのセキュリティと暗号化の 構成をクリーンアップするセクションを参照してください。

高セキュリティ、FIPS、またはCNSAのセキュリティ状態を使用するようにiLOが構成されている場合、セキュリティ 状態を本番稼働に変更します。

手順については、HPE iLO 5ユーザーガイドを参照してください。

#### 注記:

Intelligent Provisioningは、高セキュリティ、FIPS、またはCNSAのセキュリティ状態をサポートし ていません。これらのセキュリティ状態を使用しているサーバーでは、RESTツールを使用してOnebuttonセキュア消去プロセスを開始できます。詳しくは、RESTのドキュメントを参照してください。

c-classおよびHPE Synergyユーザーの場合、次の操作を行います。

システムに割り当てられているHPE OneViewまたはVirtual Connectプロファイルを削除する。

- システムメンテナンススイッチのiLOセキュリティ設定の位置はOFFである必要があります。
- Hewlett Packard Enterpriseは、SNMP、アラートメール、またはiLO RESTful APIアラートを構成してから、Onebuttonセキュア消去プロセスを開始することをお勧めします。各コンポーネントが消去されるときにエラーが発生 した場合は、各エラーのインテグレーテッドマネジメントログ(IML)のエントリーが記録されます。IMLは、Onebuttonセキュア消去プロセス中に後で消去されます。ログが消去されると、各コンポーネントのエラーは利用でき ません。SNMP、アラートメール、またはiLO RESTful APIアラートを使用すると、IMLログを参照できます。

#### 手順

1. この手順で消去しないストレージデバイスを切断またはデタッチします。これには、着脱可能なドライブや、外付 けストレージ、共有ストレージが含まれます。

#### ■ 注記:

- Hewlett Packard Enterpriseは、データ損失の可能性を低減するため、消去されるされているド ライブを切断またはデタッチすることをおすすめします。
- インテグレーテッドマネジメントログ (IML)は、ネイティブのサニタイズ方式をサポートしてい ないドライブごとに消去の失敗を報告します。ドライブを消去するときに他のエラーも発生する 可能性があり、そのエラーはIMLに報告されます。詳しくは、IMLおよびトラブルシューティング ガイドを参照してください。ドライブの消去を含む、ユーザーデータの消去の全体的なステータ スは、このような場合、「エラーで完了」として報告されます。
- 2. メインのIntelligent Provisioning画面で、メンテナンスの実行をクリックしてから、画面の指示に従ってシステ ムの消去を開始します。
- 3. One-buttonセキュア消去をクリックします。

システムを安全に消去するには、ストレージのサイズによっては、1日以上かかる場合があります。 手順が完了するまで、構成の変更やシステムの電源オフに関係するシステムまたはiLOとの対話は避 けてください。

サーバーは再起動し、BIOSは制御するデータを削除します。BIOSがこのプロセスを終えたら、システムの電源はオ フになります。次に、iLOは残りの項目を削除します。

各コンポーネントが消去されるときにエラーが発生した場合は、各エラーのインテグレーテッドマネジメントログ (IML)のエントリーが記録され、SNMP、アラートメール、またはRedfishアラートを構成している場合は、通知を 受け取ります。IMLは、One-buttonセキュア消去プロセス中に後で消去されます。ログが消去されると、各コンポー ネントのエラーは利用できません。One-buttonセキュア消去プロセスが完了すると、最後のIMLエントリーが記録さ れます。このエントリーでは、サマリー情報が提供されますが、特定のコンポーネントの障害情報は含まれませ ん。

操作の全体進歩状況は、ライフサイクル管理ページで参照できます。このページはiLOのWebインターフェイスから アクセスできます。このページは、iLOのリセット中はアクセスできません。

c-ClassおよびHPE Synergyサーバーでは、プロセスの完了後にiLOのネットワーク設定が再割り当てされることがあ り、システムの電源がオンになる場合があります。

### One-buttonセキュア消去の完了後のシステムへの影響

One-buttonセキュア消去機能は、システムおよびサポートされたコンポーネントを工場出荷時の状態に戻します。シス テムを使用するには、再度サーバーをプロビジョニングします。

### 注記:

ユーザーは、すべての権限を持つローカルユーザーの認証情報でログインする必要があります。

影響を受けたストレージドライブおよび不揮発性メモリ上にあるすべてのデータは消去され、回復可能ではありま せん。

すべてのRAID設定、ディスクパーティション、およびOSインストールは削除されます。

- BIOSおよびiLO 5設定は工場出荷時デフォルト設定にリセットされます。
	- iLOネットワークやその他の設定は消去され、再構成が必要となります。
	- インストールされたiLOライセンスは削除され、ライセンスのステータスはiLO Standardに戻ります。
	- システムリカバリセットは削除され、再作成が必要となります。
	- iLOのユーザーアカウントが削除されます。プロセスが完了したら、デフォルトの工場出荷時の管理者アカウン トとパスワードを使用してログインします。
	- Active Health System、インテグレーテッドマネジメントログ、およびiLOイベントログは消去されます。
	- BIOSおよびSmartStorage Redfish APIデータの削除され、次回のブート時に再作成されます。
	- セキュアブートは無効になり、工場出荷時にインストールされている証明書を除き、登録された証明書は削除さ れます。
	- ブートオプションとユーザーが定義したBIOSのデフォルトは削除されます。
	- TPMまたはBIOSに格納されたパスワード、パスフレーズ、および暗号化キーは削除されます。
	- 日付、時刻、DST、およびタイムゾーンはリセットされます。
	- システムは、BIOSの最新リビジョンがフラッシュされた状態で起動されます。
- Intelligent Provisioningは起動せず、再インストールする必要があります。

### 工場出荷時の状態に戻されるハードウェアコンポーネント

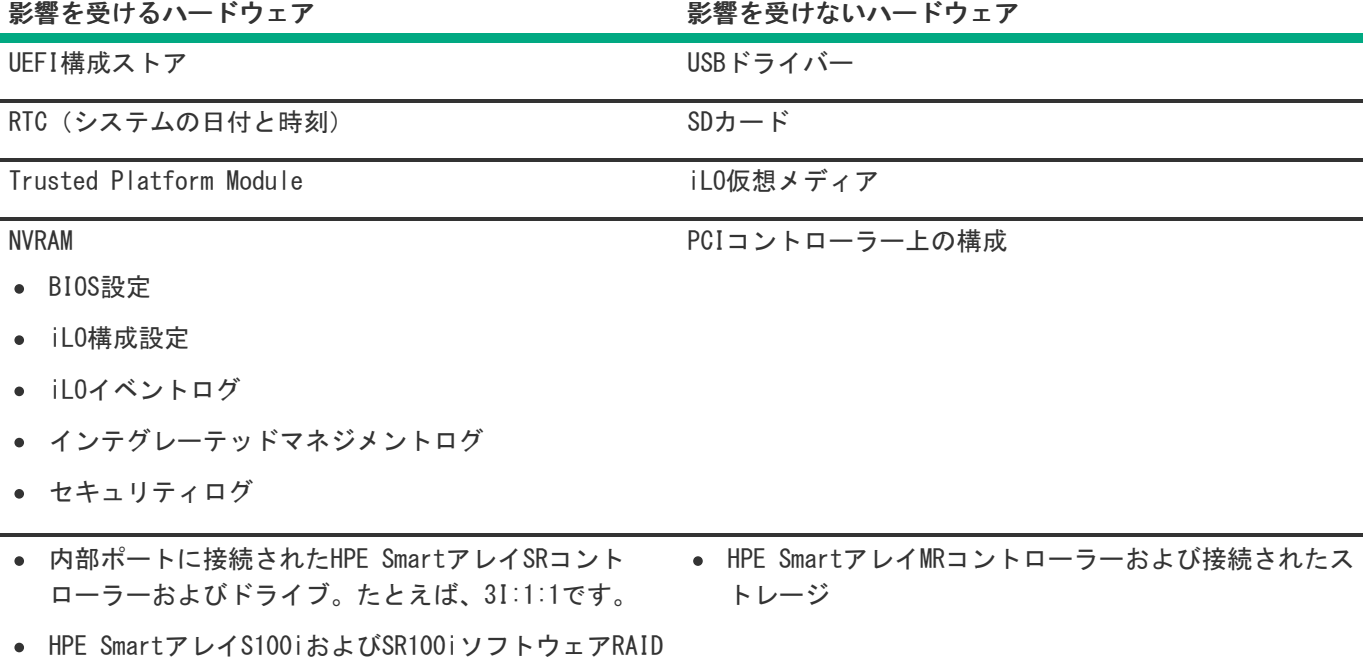

### 影響を受けないハードウェア

ドライブデータ(ネイティブのサニタイズ方式をサポート) するドライブの場合)

- SATA、SASドライブ(SSDおよびHDD)
- NVM Express

不揮発性メモリ

- NVDIMM-N
- インテルOptane DC不揮発性メモリ

内蔵フラッシュ

- RESTful APIデータ
- $\bullet$  AHS
- ファームウェアレポジトリ

FCoE、iSCSIストレージ

GPGPU

その他のFPGA、アクセラレータ、キーまたはストレージを 持つオフロードエンジン

ネイティブのサニタイズ方式をサポートしていないSATA、 SAS、およびNVM Expressドライブ。たとえば、Gen9以前の

サーバーで使用されるほとんどのドライブです。

### One-buttonセキュア消去のFAQ

One-buttonセキュア消去はUSBデバイスおよび内部SDカードをパージしますか。

いいえ。One-buttonセキュア消去はUSBデバイスおよび内部SDカードをパージしません。

HDDがパージ機能をサポートしていない場合、 One-buttonセキュア消去はパージを試みますか。

いいえ。One-buttonセキュア消去はパージ機能をサポートしていないドライブをスキップします。

One-buttonセキュア消去はSmartアレイコントローラーをサポートしていますか。

One-buttonセキュア消去をサポートするのは、HPE Smartアレイ「SR」コントローラーのみです。

Smartアレイはパージをサポートしていないドライブを消去しますか。

Smartアレイは、パージ操作をサポートしていないドライブをワイプ(あるパターンで上書きする)できま す。One-buttonセキュア消去では、Smartアレイでこのセキュリティ保護されていないワイプを実行する必要はあ りません。Intelligent Provisioningの「システムの消去およびリセット」機能を使用して、このようなドライ ブのデータをワイプします。

One-buttonセキュア消去はバッテリバックアップ式キャッシュを消去しますか。

詳しくは、次の表を参照してください。

One-buttonセキュア消去は消去コマンドをどのように処理しますか。

One-buttonセキュア消去がデータをパージまたは上書きする方法に関する情報については、次の表を参照してく ださい。

One-buttonセキュア消去を起動するために必要な権限は何ですか。

One-buttonセキュア消去を起動するには、すべてのiLO権限が必要です。

One-buttonセキュア消去はシリアル番号とプロダクトIDを削除しますか。

いいえ、これらの項目はOne-buttonセキュア消去によって消去されません。

この処理はどの程度かかりますか。

ハードウェアによって異なります。HDDのサニタイズはSSDよりも時間がかかります。

One-buttonセキュア消去はサポートされたドライブにどのように作用しますか。

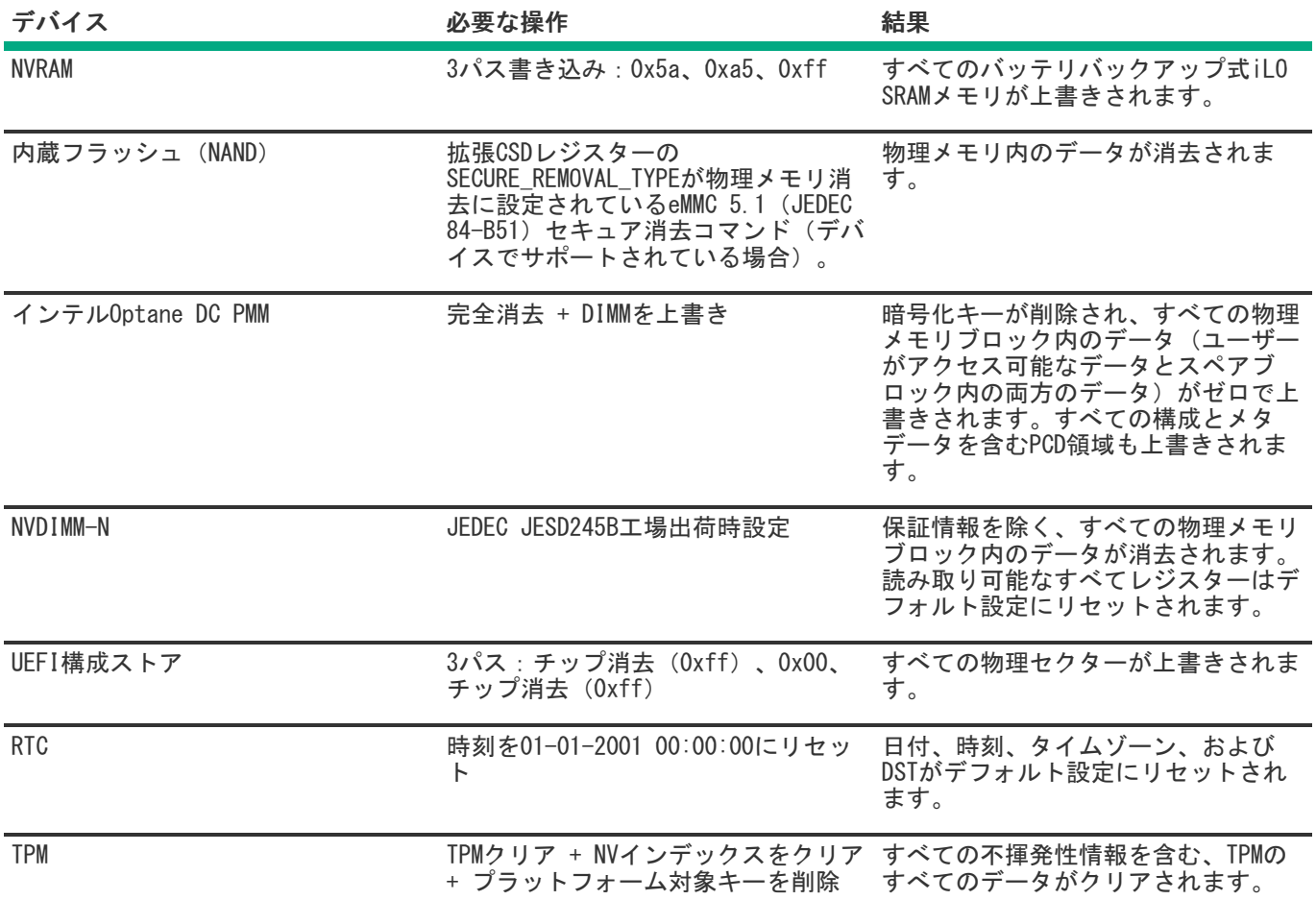

<span id="page-77-1"></span><span id="page-77-0"></span>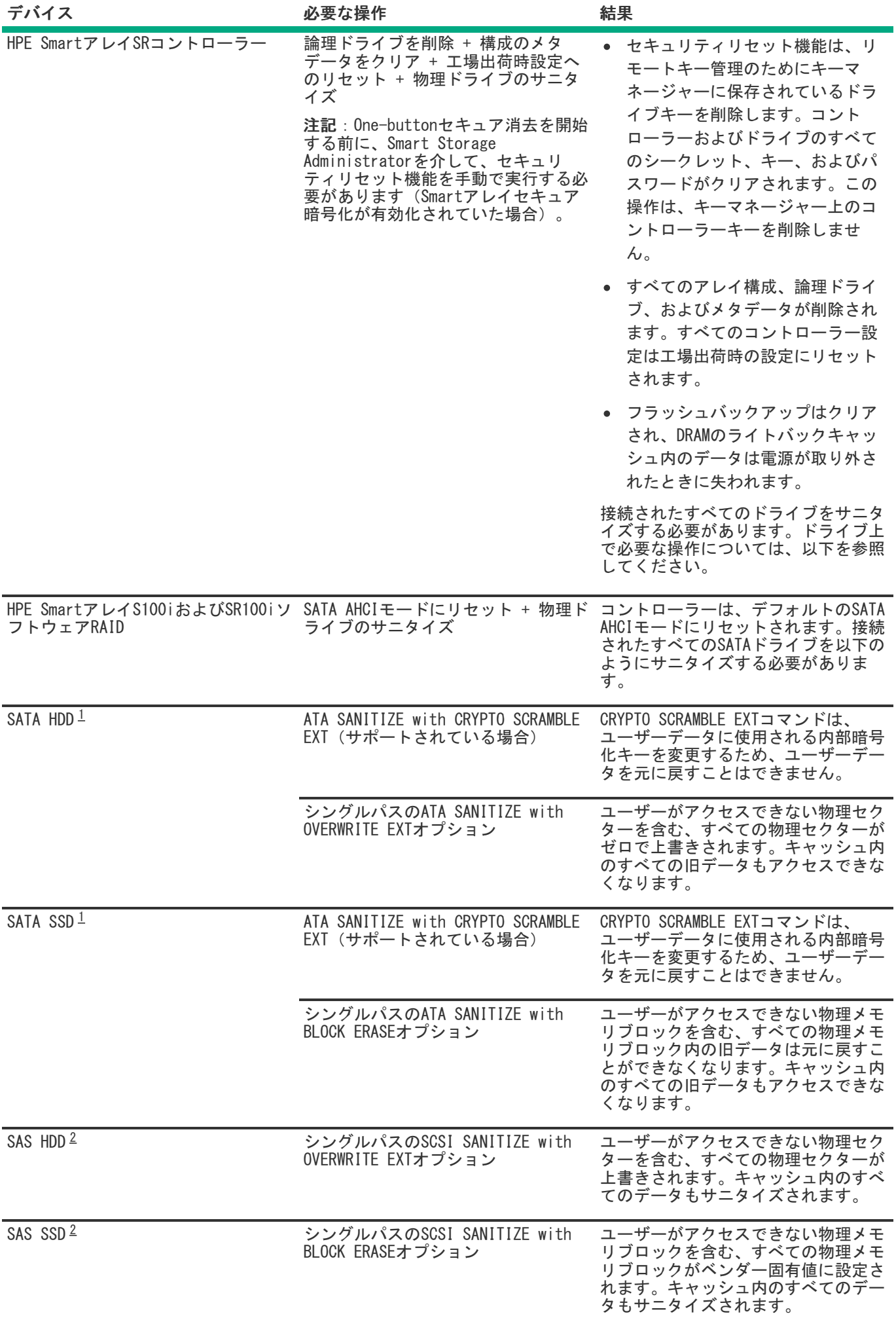

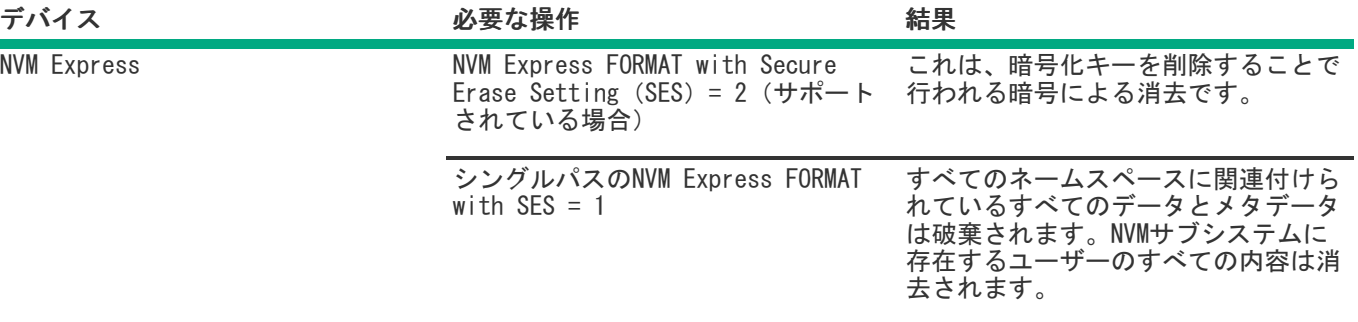

- <span id="page-78-0"></span> $^1$  $^1$  これらのドライブは、HPE Smartアレイ「SR」コントローラーまたはチップセットSATAコントローラーに接続される 場合があります。
- <span id="page-78-1"></span>HPE Smartアレイ「SR」コントローラーにのみに接続されたSASドライブがサポートされます。 [2](#page-77-1)

消去プロセスが失敗するサポート済みデバイス、およびサポートされていないデバイスの消去は安全ではありません。 これらのデバイスに機密データが含まれている可能性があります。消去されないデバイスを分離し、他の方法を使用し てデータを削除するか、所属する組織のセキュリティポリシーに従ってデバイスを安全に破棄します。

### One-buttonセキュア消去後にシステムを動作状態に戻す

One-buttonセキュア消去プロセスでシステムが消去された後に、次の手順を使用して操作状態に戻します。 手順

- 1. iLOネットワーク設定を構成します。 詳しくは、HPE iLO 5ユーザーガイドを参照してください。
- 2. Intelligent Provisioningリカバリイメージを使用してIntelligent Provisioningをインストールします。
- 3. オペレーティングシステムをインストールします。
- 4. オプション:iLOライセンスをインストールします。 詳しくは、HPE iLO 5ユーザーガイドを参照してください。
- 5. BIOS設定および環境に適用されるiLO設定を構成します。
- 6. (オプション)システムリカバリセットを作成します。 詳しくは、HPE iLO 5ユーザーガイドを参照してください。

# システムの消去およびリセットの使用

システムの消去およびリセットを使用して、ハードディスクドライブとIntelligent Provisioning環境設定をクリアし ます。

このモードでは、Intelligent ProvisioningソフトウェアはDoD 5220.22-Mのガイドラインを使用してドライブ上の データを上書きします。これは、データのクリアに関するNISTの説明に類似しています。3パスプロセスでランダムパ ターンを適用することで、システムに接続されているすべてのブロックデバイスは上書きされます。これらのブロック デバイスには、サーバーに接続されたドライブが含まれます。システムに取り付けられたストレージの量によっては、 上書きプロセスが完了するまでに数時間、あるいは数日かかることがあります。この方法を使用して、One-buttonセ キュア消去で使用されるネイティブのサニタイズ方式をサポートしていなかったシステム上のドライブを選択して消去 します。

# システムの消去およびリセットのオプション

次の表には、システムの消去およびリセットメニューのオプションと、各オプションを選択して実行される内容の説明 が記載されています。

# 目注記:

消去オプションはSynergyサーバーには適用されません。

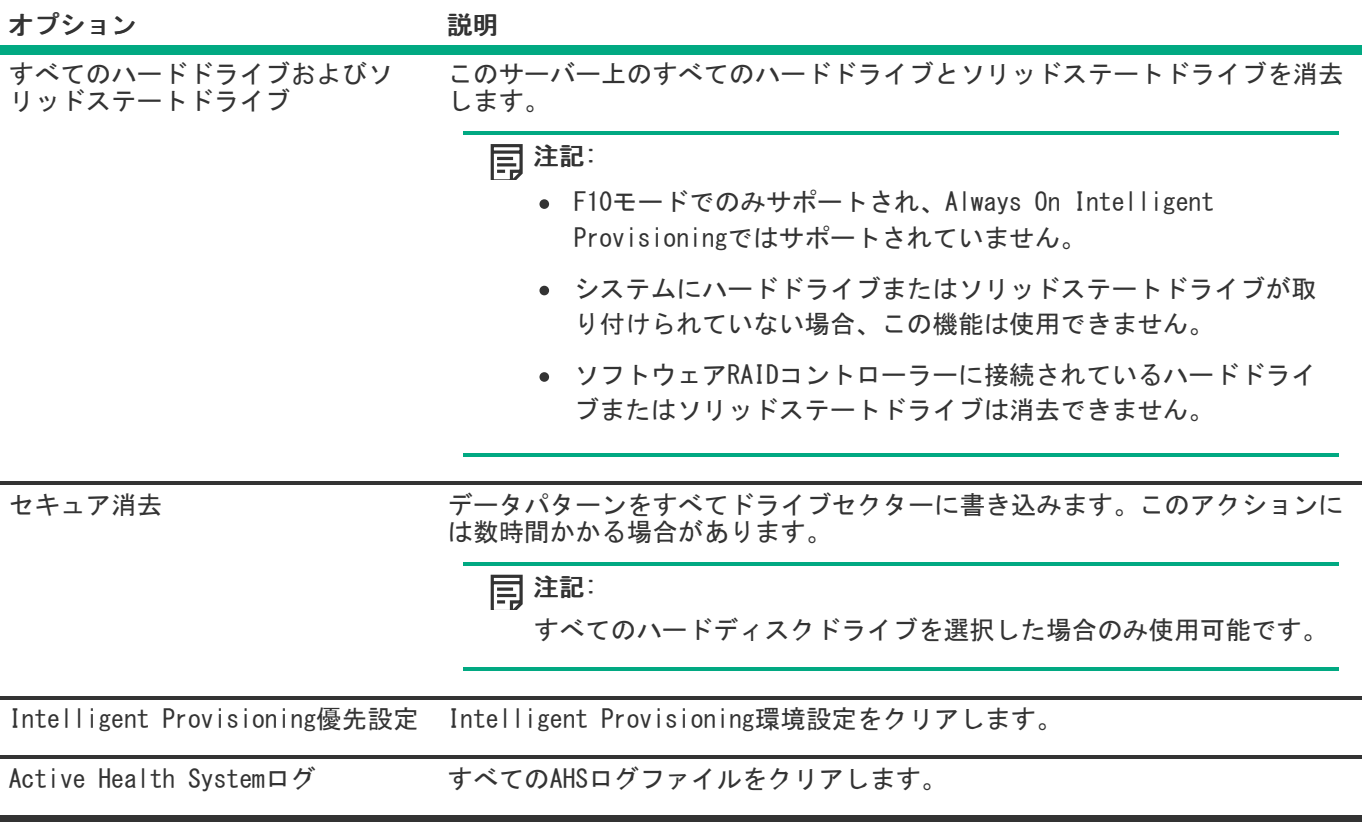

# SSAを使用したRAID構成の作成

**Contract Contract** 

# Smart Storage Administrator (SSA) の使用

SSAは、すべてのSmartアレイ製品に対して、高可用性の構成、管理、および診断機能を提供します。

### SSAの機能

SSAとは、オフラインまたはオンラインモードのいずれかで実行されるブラウザーベースのユーティリティです。

- オンラインでのアレイ容量の拡張、論理ドライブの容量の拡大、オンラインスペアの割り当て、およびRAIDまたは ストライプサイズの移行をサポートします。
- 未設定のシステムに対して最適な構成を提示。
- 各種の動作モードにより、構成作業を迅速化し、構成オプションをより自由にコントロールできます。
- 構成手順のステップごとに画面にヒントを表示します。

SSAで、画面の左上にあるメニューからコントローラーを選択できます。または、同じメニューから利用可能なコント ローラーの構成または診断を選択できます。

# SSAへのアクセス

### 手順

- 1. Intelligent Provisioningのホーム画面で、メンテナンスの実行をクリックします。
- 2. メンテナンスオプションでRAID構成を選択します。

Smart Storage Administratorウィンドウが表示されます。

### 構成

Smart Storage Administrator画面の左側のパネルにある利用可能なデバイスで、Smartアレイコントローラーセクショ ンにあるRAIDコントローラー項目を選択し、次にアクションを選択して、構成をクリックします。次のオプションがあ ります。

- コントローラー設定の変更 サポートされるコントローラーを設定します コントローラーによっては、オプショ ンにアレイアクセラレータのキャッシュ比の設定、変換と再構築の優先順位、および表面スキャン遅延の設定を含 めることができます。
- サニタイズロックの設定 -サニタイズロック設定を変更します。このオプションを使用できるのは、フリーズまた はフリーズ防止をサポートするコントローラーだけです。
- アドバンストコントローラー設定 サポートされる高度なコントローラー設定を構成します。この設定を使用する と、ビデオオンデマンドアプリケーションのコントローラーのパフォーマンスを向上できます。たとえば、エレ ベーターソートパラメーターの変更です。
- スペアの有効モードを変更 スペアの有効モードをデフォルト ドヘイドア (障害時のみ有効化)から予測スペア の有効に切り替えます。
- 構成をクリア コントローラーの構成をデフォルト状態にリセットします。既存のアレイまたは論理ドライブが削 除され、論理ドライブのデータが失われます。このオプションは、実行する前に望ましい操作であるかどうか確認 します。
- 電力管理の設定 コントローラーの電力モードを変更して、サポートされているコントローラーのサバイバルモー ドを有効化または無効化します。省電力およびパフォーマンス最適化のために、電力モードを変更した後は再起動 またはコールドブートが必要になる場合があります。
- ブート可能な論理ドライブ/ボリュームの設定 プライマリおよびセカンダリのブート論理ドライブとボリューム を設定します。ローカル論理ドライブおよびリモート論理ドライブおよびボリュームが、選択用に記載されていま す。
- オンラインファームウェアアクティブ化の確認 現在の構成を確認して、オンラインファームウェアアクティブ化 が許可されているかどうかを判断します。
- 管理デバイスの識別LED 物理ドライブ識別LEDをオンまたはオフにします。
- キャッシュ設定 キャッシュ メモリを利用することで、パフォーマンスの向上に役立つようなサポート対象の キャッシュ設定を行うことができます。また、バッテリまたはキャパシタを使用する際に、キャッシュはデータの 整合性を保護します。
- 物理ドライブ書き込みキャッシュ設定 コントローラーに接続されている物理ドライブ書き込みキャッシュを有効 または無効にします。この機能はパフォーマンスを改善できますが、注意してデータの整合性を確認する必要があ ります。
- ライセンス キーの管理 ライセンス キーを追加または削除できます。入力または削除したキーに応じて、さまざ まな機能を有効または無効にできます。
- 詳細の表示 現在選択しているデバイスとそのすべての子デバイスに関して、可能な場合に、詳細情報を表示しま す。

# 診断

Smart Storage Administrator画面の左側のパネルにある利用可能なデバイスで、サーバーセクションのサーバーを選 択し、次にアクションを選択して、診断をクリックします。以下のオプションがあります。

- アレイ診断レポート 選択したコントローラーに対してレポート機能を実行して、利用可能な診断タスクを表示し ます。レポートには、サポートされるソリッドステートドライブのSmartSSD Wear Gauge情報が含まれます。
	- 診断レポートの表示 選択したデバイスの診断レポートを生成し、表示します。レポートには、サポートされ るソリッドステートドライブのSmartSSD Wear Gauge情報および使用率および予想寿命情報が含まれます。
	- 診断レポートの保存 グラフィック表示せずに、エクスポート用に選択したデバイスの診断レポートを生成し ます。
- SmartSSD Wear Gaugeレポート レポートを表示または生成します
	- SmartSSD Wear Gaugeレポートの保存 エクスポート用のレポートが生成されますが、グラフィカルには表示さ れません。

# <span id="page-88-0"></span>USB Key Utilityの使用

USB Key Utilityは、Intelligent ProvisioningまたはSPPの内容、およびその他のCDまたはDVDイメージをUSBフラッ シュドライブにコピーするWindowsアプリケーションです。USBフラッシュドライブにデータをコピーした後、 Intelligent ProvisioningまたはSPPを、CDまたはDVDからではなく、USBフラッシュドライブから実行できるようにな ります。このプロセスは、ヘッドレスサーバーを操作する場合に役立ちます。また、Webから取得したイメージの内容 を必要に応じてカスタマイズできるため、内容の保存、移動、および使用が簡単になります。

ユーティリティをインストールすると、スタートメニューのシステムツールにショートカットが追加されます。

### 機能

USB Key Utilityは以下をサポートします。

- 1 GBより大きなISOファイル。
- USBフラッシュドライブのクイックフォーマット機能。
- 最大32 GBまでのUSBフラッシュドライブ。32 GBより大きなUSBフラッシュドライブはユーティリティに表示されま せん。

# トラブルシューティング

 $\overline{\phantom{0}}$ 

# トラブルシューティングの基本的な手法

Intelligent Provisioningには、問題の解決に使用できるトラブルシューティングの基本ツールが用意されています。

一般的な問題のトラブルシューティング

—

# Intelligent Provisioning F10ブート中にiLOログオンが必要

症状

F10 ブート中にiLOユーザー名およびパスワードを指定せずIntelligent Provisioningにログオンできません。 原因

RBSU BIOS管理者パスワードが設定されています。

### アクション

- 1. 強制的にシャットダウンし、RBSUを起動します。
- 2. 管理者パスワードを削除します。
- 3. 保存をクリックして終了します。
- 4. システムユーティリティ > 内蔵アプリケーション > Intelligent Provisioning の順に選択します。
- 5. Intelligent Provisioningを起動します。

# F10キーを押してもIntelligent Provisioningが起動しない

#### 症状

Intelligent Provisioningにより、システムの電源投入時Self-Test (POST) 中にサービス員およびお客様がF10キー を押すと、最新のIntelligent Provisioningを自動的にロードできます。

### 解決方法 1

### 原因

現在のIntelligent Provisioningファイルに問題があります。

#### アクション

- 1. Intelligent Provisioning ISOイメージおよびUSBキー ユーティリティをhpe.comからダウンロードします。詳細 情報については、USBキー [ユーティリティを使用する](#page-88-0)を参照してください。
- 2. ブート可能USBキーを作成して、ISOイメージをコピーします。
- 3. USBキーを挿入し、ユニットの電源を入れます。
- 4. USBキーから起動するには、F11 キーを押して、オプション3: One Time Boot to USB Drive Key を選択します。 システムはUSBキーから起動され、IPリカバリをインストールします。インストールが完了したら、ユーティリ ティはUSBキーを取り出すように求めるプロンプトを表示します。
- 5. USBキーを取り外します。
- 6. システムを再起動してF10キー(IPリカバリ)を押し、IPリカバリが正しく起動されたことを確認します。

### 解決方法 2

#### 原因

iLOはFIPSモードで実行中です。

アクション

- 1. iLOの構成画面に入り、FIPSモードをオフにします。
- 2. サーバーをF10モードで起動します。
- 3. すべての変更を加えた後に、FIPSモードを有効にします。

### Intelligent ProvisioningがAOIP領域を再イメージしない

#### 症状

Intelligent Provisioning PXEのフラッシングはAlways On Intelligent Provisioningを再イメージしません。

#### 注記: ユーザーは、参照の場合にのみGrubメニューからコマンドラインをたどることができます。

#### アクション

カーネルコマンド行を語「Install」でアップデートします。以下に例を示します。

linuxefi /IP3.30/vmlinuz media=net splash quiet iso1=http://192.168.100.101/iso/IP330.2019\_0103.230.iso iso1mnt=/mnt/bootdevice nicmac=5c:b9:01:c5:43:d0 install echo 'Loading initial Ramdisk...' initrdefi /IP3.30/initrd.img

目注記: システム要件に従ってコマンドを変更します。

# 展開設定でのバージョン情報へのアクセス

症状

展開設定ユーティリティのバージョン情報は空白です。

原因

バージョン情報は展開設定ユーティリティに表示されなくなりました。

アクション

バージョン情報については、画面の上部にあるシステム情報アイコンをクリックしてください。

# ブラウザーが展開プロファイルをインポートしない

症状

Intelligent Provisioningが展開プロファイルをインポートしない。

アクション

プロファイルが **.txt** ファイル形式で保存されていることを確認してください。

### 一部のレガシーBIOSモードで特定の手順が必要になる

サーバー ブートモードがレガシーBIOSモードに設定されている場合、一部のオペレーティングシステムで特定のイン ストールが必要になります。

# 目注記:

F10 キーを押すことにより、レガシーBIOSモードの動作を変更できません。レガシーBIOSモードで手動 インストールを実行する場合は、以下を確認してください。

- Windowsシステムでは、システムはDVDから起動します。
- LinuxおよびVMwareシステムでは、システムはハードドライブから起動します。

### 注記:

ブート順序を変更するか、ブートプロセス中にF11キーを押してください。

Always On Intelligent ProvisioningでNICのステータスが表示されない

### 症状

Always On Intelligent ProvisioningでNICを表示した際、NICにステータスが表示されない。 アクション

- 1. iLOページまたはRBSUで、NICオプションのステータスを確認します。
- 2. AOIPでポートを選択し、インストールを続行してください。

### カスタムのパーティションサイズを作成できない

症状

OSのインストール時に、カスタムのパーティションサイズを作成できない。

アクション

3.50バージョンでは、OSのインストールが始まる前に、ユーザーは手動パーティションを実行できます。ただし、次 の場合、手動パーティションはサポートされません。

- すべてのバージョンのVMwareで、UEFIおよびレガシーモードの場合。
- すべてのバージョンのWindows/Hyper-V Serverでレガシーモードの場合。

# Intelligent ProvisioningがOne-buttonセキュア消去を起動できない

### 症状

Intelligent ProvisioningからOne-buttonセキュア消去を起動できない。

### 解決方法 1

### 原因

適切なライセンスがありません。

### アクション

iLO Advancedライセンスをインストールして、One-buttonセキュア消去を使用します。

### 解決方法 2

### 原因

提供されたユーザー認証情報には、消去を開始するだけの十分な権限がありません。

アクション

すべての権限を保持するユーザーアカウントでログインするか、ユーザー権限を変更するかします。

### 解決方法 3

### 原因

サーバー構成ロックが有効化されています。

アクション

サーバー構成ロックを無効にします。

### 詳しくは

[One-buttonセキュア消去を使用する](#page-72-0)

### One-buttonセキュア消去が不成功またはレポートのエラー

### 症状

One-buttonセキュア消去がシステム内の1つ以上のコンポーネントに対してエラーを報告して、システムが正常に消去 されません。

### 解決方法 1

### 原因

ドライブがセキュア消去方法をサポートしていないか、ドライブが消去を完了できませんでした。

アクション

次のいずれかを実行します。

- One-buttonセキュア消去をサポートしているドライブの場合:再度One-buttonセキュア消去を起動します。
- One-buttonセキュア消去をサポートしていないドライブの場合:システムの消去およびリセット機能を使用しま す。

### 解決方法 2

原因

システムは、一部のデバイス上でOne-buttonセキュア消去操作を2回試みましたが、実行できませんでした。

アクション

Intelligent Provisioningのシステムの消去およびリセット機能を使用してこれらのデバイスのデータを上書きしま す。

### One-buttonセキュア消去は成功したが、一部のドライブが消去されない。

症状

One-buttonセキュア消去は正常に終了したが、一部のコンポーネントが消去されない。

原因

- 一部のコンポーネントではOne-buttonセキュア消去がサポートされていません。たとえば、次のとおりです。
- HPE SmartアレイMRコントローラーと、これらのコントローラーに接続されたドライブは未サポートです。
- iSCSI、FC/FCoE、USB、iLO仮想メディア、SDカードに接続されたストレージは未サポートです。

### 注記:

詳しくは、One-buttonセキュア消去の前提条件を参照してください。

### アクション

Intelligent Provisioningのシステムの消去およびリセット機能を使用してこれらのデバイスのデータを上書きしま す。

### 注記:

上書きされたデータは、One-buttonセキュア消去によってパージされたデータと同じ消去基準を満たし ていません。

### 詳しくは [One-buttonセキュア消去を使用する](#page-72-0)

One-buttonセキュア消去は成功したが、一部のドライブが消去されない。 103

### One-buttonセキュア消去がエラーを報告するが、特定の詳細情報がない。

#### 症状

One-buttonセキュア消去はエラーを報告するが、特定のコンポーネント障害に関する詳細情報が提供されない。

#### 原因

One-buttonセキュア消去はシステムからすべてのログをクリアします。One-buttonセキュア消去の実行中に報告され たエラーを消去されます。すべての消去が完了したら、手順の概要を示す最終メッセージのみが利用できます。

### アクション

One-buttonセキュア消去の実行中のエラー通知を受信するように、SNMP、AlertMail、またはiLOのRedfishアラートを 構成します。

# ソフトウェアRAIDコントローラーを使用して論理ドライブを作成または削除で きない

症状

ソフトウェアRAIDコントローラーを使用して論理ドライブを作成または削除できません。

アクション

- 1. 次の手順を使用して、BIOSでUEFI POST検出モードを完全検出の強制に設定します。
	- BIOSを起動します
	- システムユーティリティ画面から、システム構成 > BIOS/プラットフォーム構成 (RBSU) > システムオプショ ン > ブート時間最適化 > UEFI POST検出モードを選択します
	- 完全検出の強制に変更します
- 2. 保存して再起動します。
- 3. POST中にF10を押して、Intelligent Provisioningに入ります。

Windows固有の問題のトラブルシューティング

 $\overline{\phantom{0}}$ 

# Windows EssentialsがUSBソースからインストールされない

### 症状

Windows EssentialsがUSBソースからインストールされない。

### 原因

Windows Essentialsは、USBからのインストールに対応していません。

### アクション

Windows EssentialsをISOソースからインストールしてください。

# WindowsがAMDサーバーにインストールされない

### 症状

Intelligent Provisioningが、期待どおりに、WindowsをAMDサーバーにインストールしません。

### 原因

BIOS設定中のIOMMUがアクティブ化されています。

### アクション

- 1. Intelligent Provisioningのメイン画面から、メンテナンスを実行 > BIOS/プラットフォーム構成 > 仮想化オプ ション > AMD (R) IOMMUを選択します。
- 2. 無効を選択します。
- 3. 設定を保存します。
- 4. オペレーティングシステムのすべてのパッチをダウンロードしてインストールします。
- 5. システムを再起動してから、IOMMU設定を有効にします。
Linux固有の問題のトラブルシューティング

<u>a sa saidh an san san s</u>

### Red Hat Enterprise Linux 7の自動インストールを続行できない

### 症状

Red Hat Enterprise Linux 7をインストールするときに、FTPソースメディア経由で、有効なOSイメージを使って自動 インストールを進めることができません。この障害はCIFS共有の長いファイルパスで見られましたが、短いパス (32 バイト未満)で成功します。

#### 原因

必要なRed Hat OSファイルがないか、または間違った場所にあります。

- 1. 必要なすべてのRed Hat OSファイルがOSフラットファイルフォルダーにあることを確認します。
- 2. 2つの TRANS.TBL ファイルがRed Hat OSフラットファイルフォルダーにあることを確認します。1つのファイルは メインOSファイルフォルダーに存在し、もう1つのファイルはメインOSファイルフォルダー内のServerフォルダー に存在する必要があります。
- 3. インストールを再試行します。

# Red Hat OSの自動インストールがハングする

#### 症状

FTPソースメディアによるRed Hat OSインストールでの自動インストール方式を使用すると、次の問題のいずれかが発 生します。

- 再起動中にインストールが異常停止し、 The Red Hat Enterprise Linux Server CD was not found と いうエラーが表示される。
- インストールが異常停止し、 Could not allocate requested partitions というエラーが表示される。
- インストールが正常に完了しない。
- OSインストール用のフラットファイルが欠如している場合でも、インストールが正常に完了する。

#### 原因

FTPソースメディアによるRed Hat OSインストールでの自動インストール方式の使用は、確実には機能しない可能性が あります。

- 1. DVDをHPEサポートセンターから取得します。
- 2. Intelligent Provisioningの外部でOSをインストールします。

### rpmでアップグレードまたはインストールすると、「Unable to install without the usb storage driver loaded, Aborting」と表示される

### 症状

./hpsetup コマンドの実行時に、エラーメッセージ「Unable to install without the usb\_storage driver loaded, Aborting.」 がコンソールに表示されます。

#### 原因

usb\_storageモジュールが無効になっています。

### アクション

コマンド modprobe usb-storage を実行してusb\_storageを有効にします。

## セキュアブートが有効な状態でRed Hat Enterprise Linuxをインストールでき ない

#### 症状

ファイルコピープロセスの完了後に「自動インストール」のインストール方法でRapid SetupからRed Hat Enterprise LinuxまたはVMwareをインストールすると、システムはインストールプロセスを開始する代わりに、構成のないイメー ジを直接起動します。

#### 原因

Red Hat Enterprise LinuxとVMwareは、セキュアブートが有効な状態でのインストールはサポートされていません。

- 1. BIOSでセキュアブートを無効にします。
- 2. Intelligent ProvisioningからターゲットOSをインストールします。
- 3. BIOSでセキュアブートを有効にします。

VMware固有の問題のトラブルシューティング

 $\overline{\phantom{0}}$ 

### VMwareの自動インストール中にサーバーが再起動する

#### 症状

DVDをソースメディアとして使用してVMwareの自動インストールを実行した場合、プレインストールの完了後にサー バーが再起動し、サーバーはOSを開かずにESXiインストーラーのロードを再度開始します。

### 原因

 $\overline{\phantom{0}}$ 

USBがSUTに接続されている場合、HDDにインストールされているVMware OSが連続して再起動します。

- 1. USBデバイスを取り外します。
- 2. インストールを続行します。

ClearOS固有の問題のトラブルシューティング

## セキュアブートが有効な状態でClearOSをインストールできない

#### 症状

「自動インストール」のインストール方法でRapid SetupインストールからClearOSをインストールすると、インス トールプロセスでは「Verification failed: Security Violation」エラーメッセージが表示されます。

### 原因

ClearOSでは、セキュアブートはサポートされません。

- 1. BIOSでセキュアブートを無効にします。
- 2. Intelligent ProvisioningからターゲットOSをインストールします。

# Webサイト

**Contract Contract Contract** 

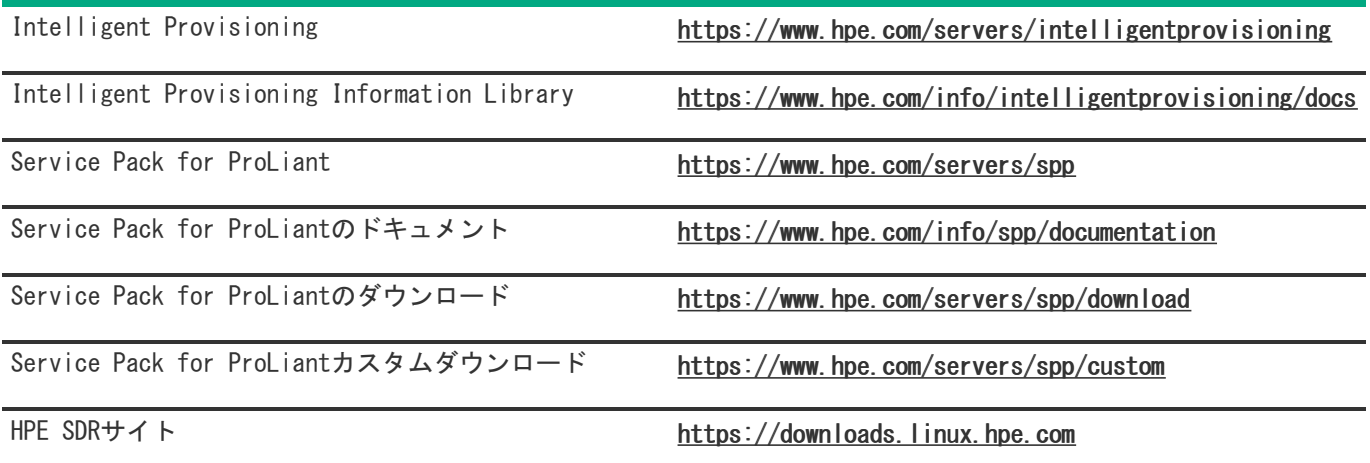

サポートと他のリソース

 $\blacksquare$ 

## Hewlett Packard Enterpriseサポートへのアクセス

ライブアシスタンスについては、Contact Hewlett Packard Enterprise WorldwideのWebサイトにアクセスします。

<https://www.hpe.com/info/assistance>

ドキュメントとサポートサービスにアクセスするには、Hewlett Packard EnterpriseサポートセンターのWebサイト にアクセスします。

<https://www.hpe.com/support/hpesc>

### ご用意いただく情報

- テクニカルサポートの登録番号(該当する場合)
- 製品名、モデルまたはバージョン、シリアル番号
- オペレーティングシステム名およびバージョン
- ファームウェアバージョン
- エラーメッセージ
- 製品固有のレポートおよびログ
- アドオン製品またはコンポーネント
- 他社製品またはコンポーネント

## アップデートへのアクセス

- 一部のソフトウェア製品では、その製品のインターフェイスを介してソフトウェアアップデートにアクセスするた めのメカニズムが提供されます。ご使用の製品のドキュメントで、ソフトウェアの推奨されるソフトウェアアップ デート方法を確認してください。
- 製品のアップデートをダウンロードするには、以下のいずれかにアクセスします。

Hewlett Packard Enterpriseサポートセンター

<https://www.hpe.com/support/hpesc> Hewlett Packard Enterpriseサポートセンター:ソフトウェアのダウンロード

#### <https://www.hpe.com/support/downloads> マイHPEソフトウェアセンター

<https://www.hpe.com/software/hpesoftwarecenter>

eNewslettersおよびアラートをサブスクライブするには、以下にアクセスします。

<https://www.hpe.com/support/e-updates-ja>

お客様の資格を表示、アップデート、または契約や保証をお客様のプロファイルにリンクするには、Hewlett Packard EnterpriseサポートセンターのMore Information on Access to Support Materialsページに移動します。

<https://www.hpe.com/support/AccessToSupportMaterials>

重要:

一部のアップデートにアクセスするには、Hewlett Packard Enterpriseサポートセンターからアクセス するときに製品資格が必要になる場合があります。関連する資格を使ってHPEパスポートをセットアップ しておく必要があります。

## **リモートサポート(HPE通報サービス)**

リモートサポートは、お客様の保証またはサポート契約の一部として、サポートされているデバイスで使用できます。 これは優れたイベント診断、Hewlett Packard Enterpriseへのハードウェアイベント通知の自動かつ安全な送信を提供 します。また、お使いの製品のサービスレベルで高速かつ正確な解決方法を開始します。Hewlett Packard Enterpriseでは、ご使用のデバイスをリモートサポートに登録することを強くお勧めします。

ご使用の製品にリモートサポートの追加詳細情報が含まれる場合は、検索を使用してその情報を見つけてください。

HPE通報サービス

<http://www.hpe.com/jp/hpalert> HPE Pointnext Tech Care

[https://www.hpe.com/jp/ja/services/tech-care.html](https://internal.support.hpe.com/hpesc/docDisplay?docId=sd00001085ja_jp&page=https://www.hpe.com/jp/ja/services/tech-care.html) HPEデータセンターケア

[https://www.hpe.com/jp/ja/services/datacenter-hybrid-services.html](https://internal.support.hpe.com/hpesc/docDisplay?docId=sd00001085ja_jp&page=https://www.hpe.com/jp/ja/services/datacenter-hybrid-services.html)

## 保証情報

ご使用の製品の保証情報を確認するには、以下のリンクを参照してください。

HPE ProLiantとIA-32サーバーおよびオプション

<https://www.hpe.com/support/ProLiantServers-Warranties> HPE EnterpriseおよびCloudlineサーバー

<https://www.hpe.com/support/EnterpriseServers-Warranties> HPEストレージ製品

<https://www.hpe.com/support/Storage-Warranties> HPEネットワーク製品

<https://www.hpe.com/support/Networking-Warranties>

### 規定に関する情報

安全、環境、および規定に関する情報については、Hewlett Packard Enterpriseサポートセンターからサーバー、スト レージ、電源、ネットワーク、およびラック製品の安全と準拠に関する情報を参照してください。

<https://www.hpe.com/support/Safety-Compliance-EnterpriseProducts>

### 規定に関する追加情報

Hewlett Packard Enterpriseは、REACH(欧州議会と欧州理事会の規則EC No 1907/2006)のような法的な要求事項に準 拠する必要に応じて、弊社製品の含有化学物質に関する情報をお客様に提供することに全力で取り組んでいます。この 製品の含有化学物質情報レポートは、次を参照してください。

#### <https://www.hpe.com/info/reach>

RoHS、REACHを含むHewlett Packard Enterprise製品の環境と安全に関する情報と準拠のデータについては、次を参照 してください。

#### <https://www.hpe.com/info/ecodata>

社内プログラム、製品のリサイクル、エネルギー効率などのHewlett Packard Enterpriseの環境に関する情報について は、次を参照してください。

<https://www.hpe.com/info/environment>

## ドキュメントに関するご意見、ご指摘

Hewlett Packard Enterpriseでは、お客様により良いドキュメントを提供するように努めています。ドキュメントを改 善するために役立てさせていただきますので、何らかの誤り、提案、コメントなどがございましたら、ドキュメント フィードバック担当 [\(docsfeedback@hpe.com](mailto:docsfeedback@hpe.com)) へお寄せください。このメールには、ドキュメントのタイトル、部品番 号、版数、およびドキュメントの表紙に記載されている刊行日をご記載ください。オンラインヘルプの内容に関する フィードバックの場合は、製品名、製品のバージョン、ヘルプの版数、およびご利用規約ページに記載されている刊行 日もお知らせください。